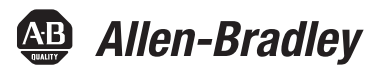

# **POINT I/O Synchronous Serial Interface Absolute Encoder Module**

Catalog Number 1734-SSI

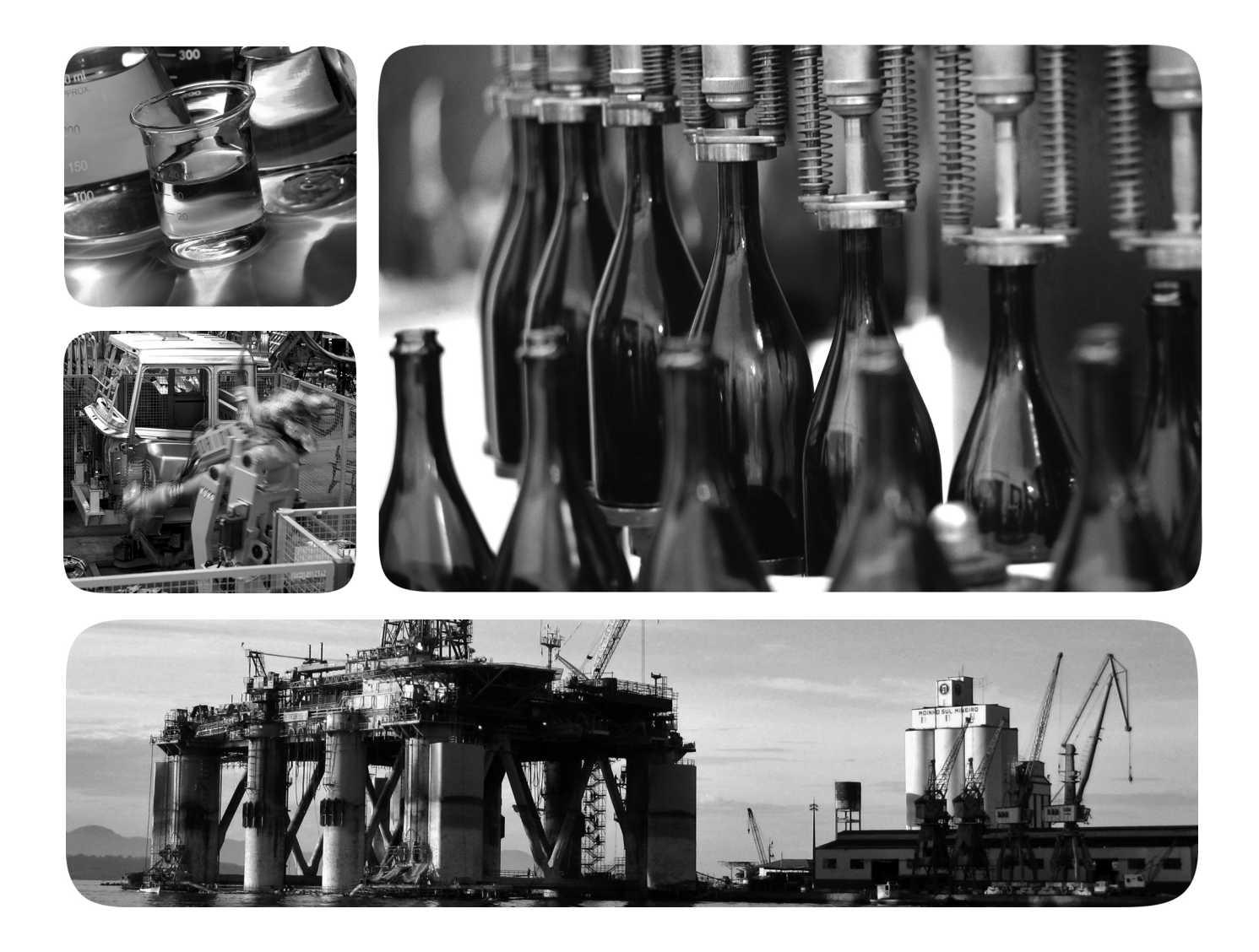

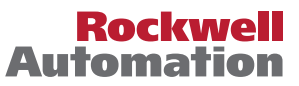

## **Important User Information**

Read this document and the documents listed in the additional resources section about installation, configuration, and operation of this equipment before you install, configure, operate, or maintain this product. Users are required to familiarize themselves with installation and wiring instructions in addition to requirements of all applicable codes, laws, and standards.

Activities including installation, adjustments, putting into service, use, assembly, disassembly, and maintenance are required to be carried out by suitably trained personnel in accordance with applicable code of practice.

If this equipment is used in a manner not specified by the manufacturer, the protection provided by the equipment may be impaired.

In no event will Rockwell Automation, Inc. be responsible or liable for indirect or consequential damages resulting from the use or application of this equipment.

The examples and diagrams in this manual are included solely for illustrative purposes. Because of the many variables and requirements associated with any particular installation, Rockwell Automation, Inc. cannot assume responsibility or liability for actual use based on the examples and diagrams.

No patent liability is assumed by Rockwell Automation, Inc. with respect to use of information, circuits, equipment, or software described in this manual.

Reproduction of the contents of this manual, in whole or in part, without written permission of Rockwell Automation, Inc., is prohibited.

Throughout this manual, when necessary, we use notes to make you aware of safety considerations.

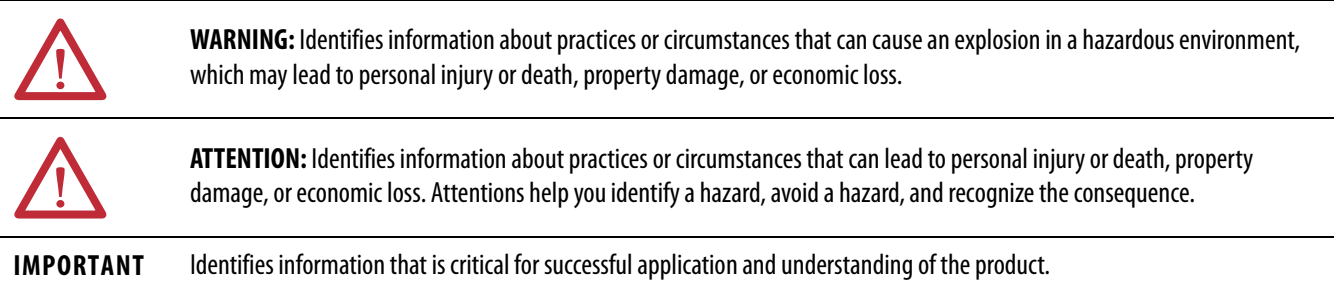

Labels may also be on or inside the equipment to provide specific precautions.

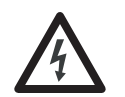

**SHOCK HAZARD:** Labels may be on or inside the equipment, for example, a drive or motor, to alert people that dangerous voltage may be present.

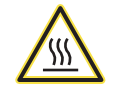

**BURN HAZARD:** Labels may be on or inside the equipment, for example, a drive or motor, to alert people that surfaces may reach dangerous temperatures.

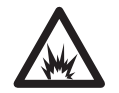

**ARC FLASH HAZARD:** Labels may be on or inside the equipment, for example, a motor control center, to alert people to potential Arc Flash. Arc Flash will cause severe injury or death. Wear proper Personal Protective Equipment (PPE). Follow ALL Regulatory requirements for safe work practices and for Personal Protective Equipment (PPE).

Allen-Bradley, Rockwell Software, and Rockwell Automation are trademarks of Rockwell Automation, Inc.

Trademarks not belonging to Rockwell Automation are property of their respective companies.

This manual contains new and updated information. Changes throughout this revision are marked by change bars, as shown to the right of this paragraph.

This table contains the changes made to this revision.

## **Topic Page** Updated Parameters 12, 13, and 14 in Parameter Object table.

# **New and Updated Information**

## **Notes:**

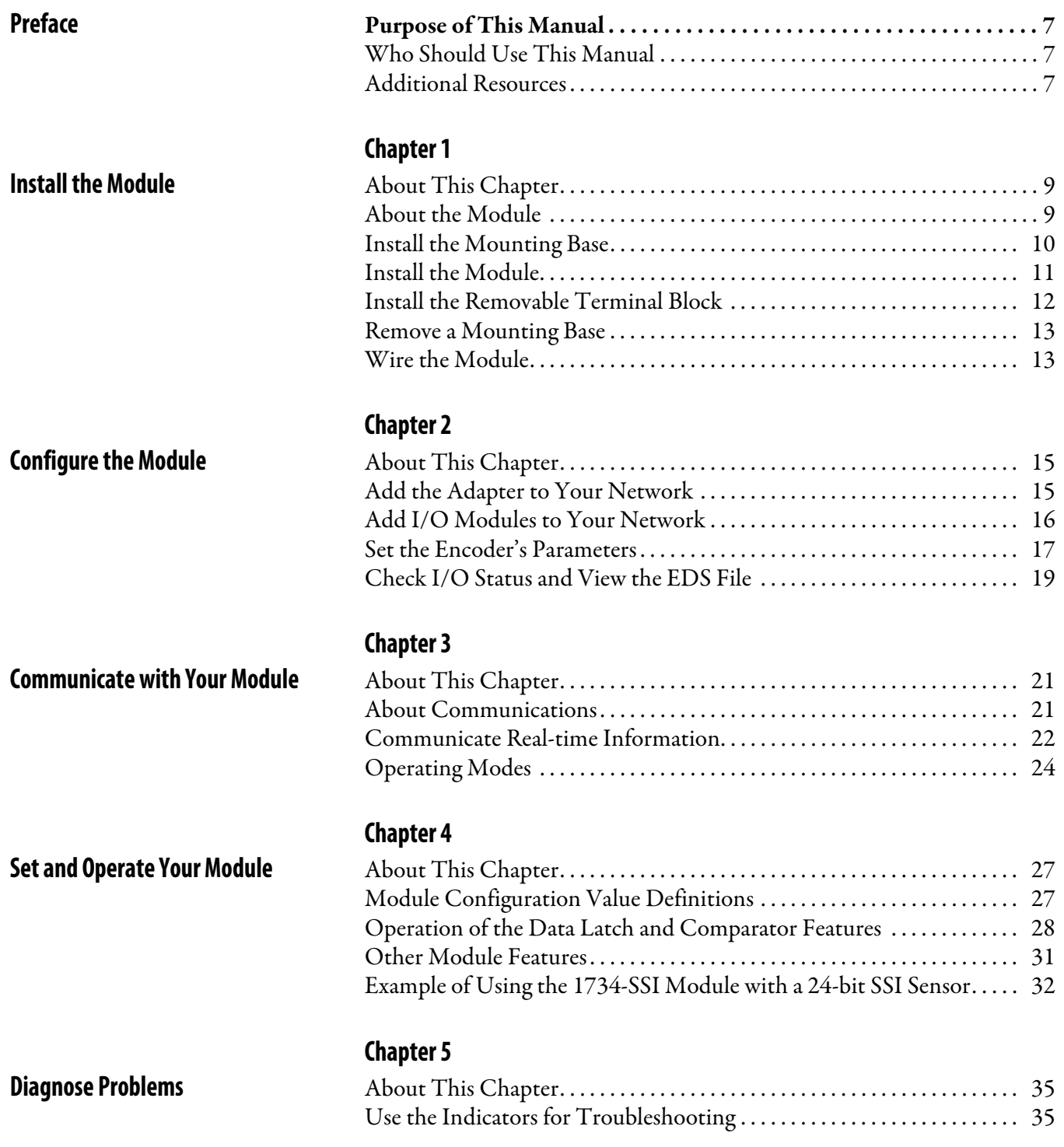

## **Configure Modules in RSLogix 50 Software**

# **[Appendix A](#page-36-0)**

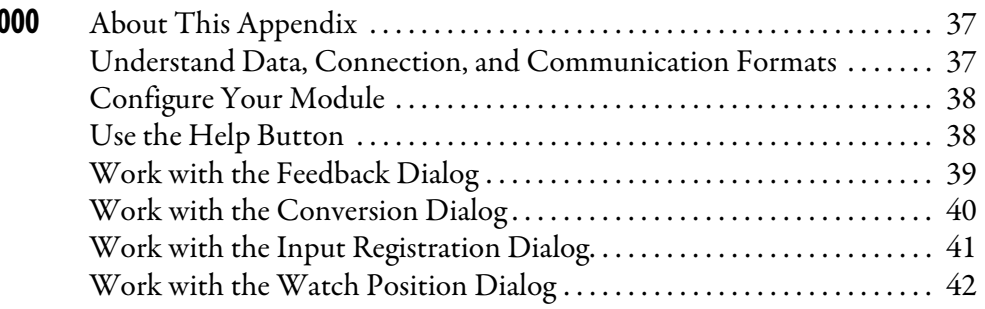

**[Index](#page-44-0)**

<span id="page-6-1"></span><span id="page-6-0"></span>**Purpose of This Manual** Read this manual for information about how to install, configure, and troubleshoot your module.

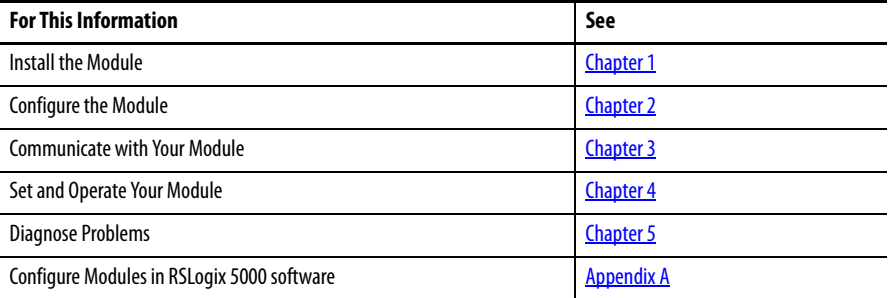

<span id="page-6-2"></span>Who Should Use This Manual You must be able to use RSNetWorx software or similar configuration software to set up and calibrate these modules. You must have the capability to download and use electronic data sheet files.

> In this manual, we assume you know how to perform these tasks. If you do not, refer to your software user manuals or online help before attempting to use these modules.

<span id="page-6-3"></span>Additional Resources For specification, safety approval, and other information, refer to POINT I/O Synchronous Serial Interface Absolute Encoder Module Installation Instructions, publication [1734-IN581](http://literature.rockwellautomation.com/idc/groups/literature/documents/in/1734-in581_-en-e.pdf).

> These documents contain additional information concerning related products from Rockwell Automation.

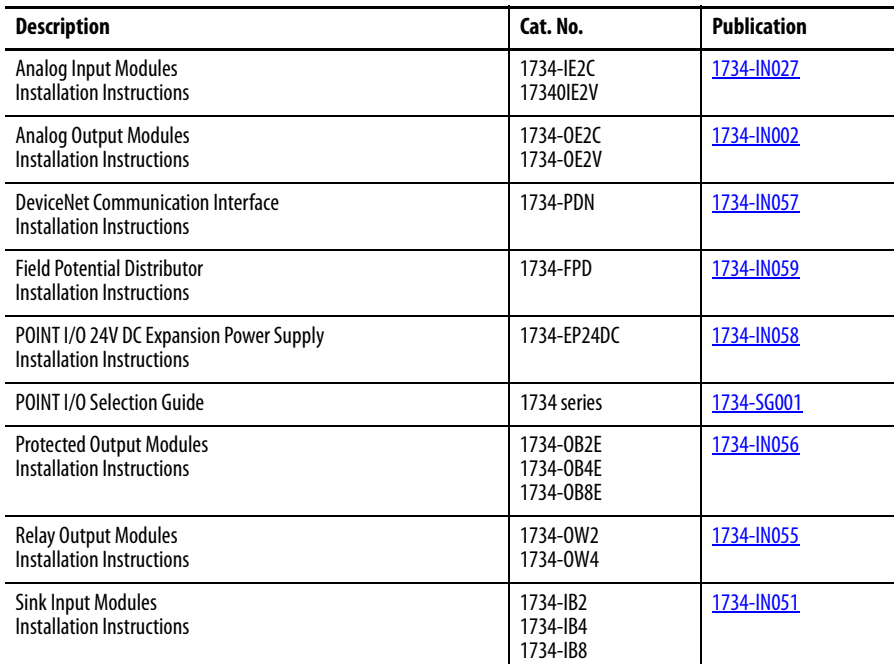

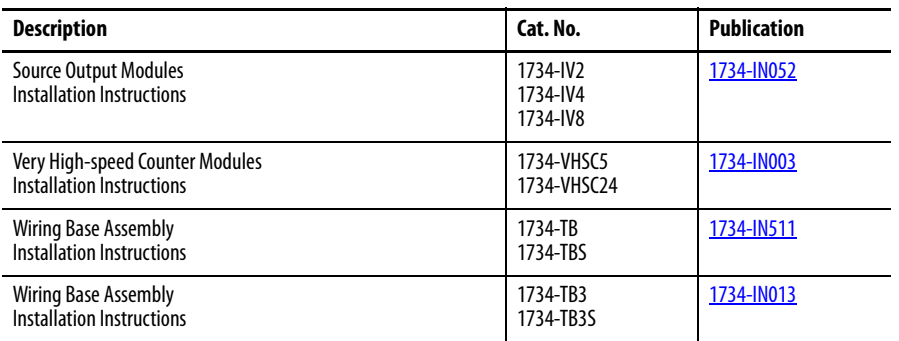

You can view or download publications at

[http:/www.rockwellautomation.com/literature/](http://www.rockwellautomation.com/literature/). To order paper copies of technical documentation, contact your local Allen-Bradley distributor or Rockwell Automation sales representative.

# <span id="page-8-4"></span><span id="page-8-1"></span>**Install the Module**

<span id="page-8-2"></span><span id="page-8-0"></span>**About This Chapter** Read this chapter to learn about how to install, wire, and remove the 1734-SSI module.

<span id="page-8-3"></span>**About the Module** The 1734-SSI module collects serial data from industrial absolute-position encoding sensors that use a standard SSI protocol.

<span id="page-8-5"></span>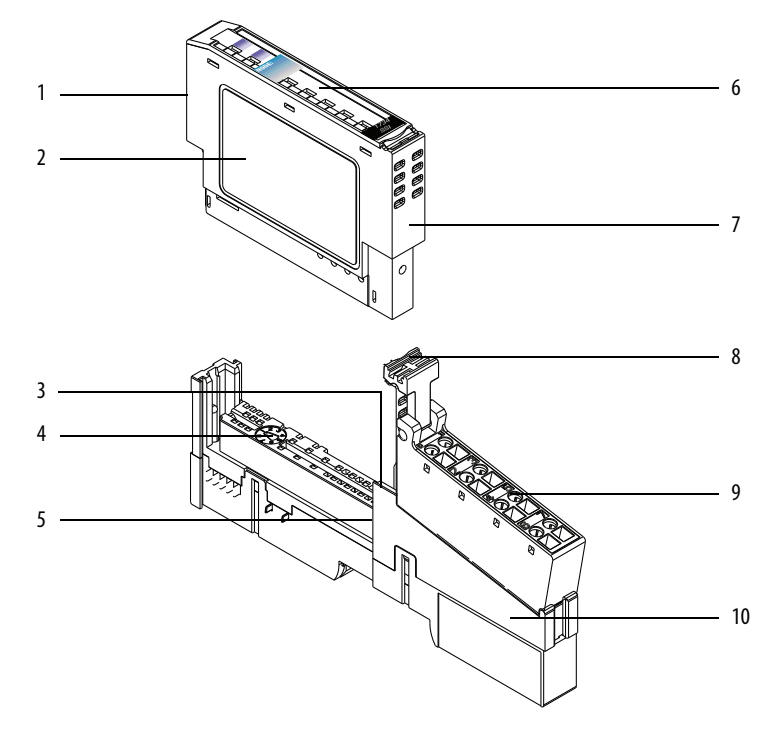

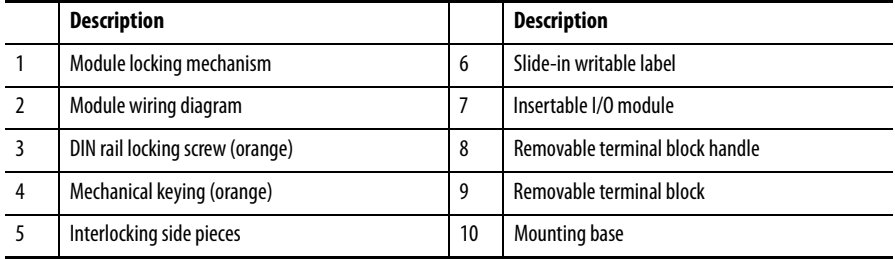

Insert the module into a POINT I/O terminal base that provides common power, communication, and wiring connections for the SSI sensors. Use this Series C module with the following.

- <span id="page-9-1"></span>**•** ControlNet adapter with RSLogix 5000 software, version 11 or later
- <span id="page-9-3"></span><span id="page-9-2"></span>**•** DeviceNet adapter
- **•** EtherNet/IP adapter with RSLogix 5000 software, version 11 or later
- <span id="page-9-8"></span><span id="page-9-4"></span>**•** PROFIBUS adapter

<span id="page-9-0"></span>**Install the Mounting Base** The wiring base assembly (1734-TB or 1734-TBS) consists of a mounting base (1734-MB) and a removable terminal block (1734-RTB or 1734-RTBS). You can install the assembly, or just the mounting base. To install the mounting base/ wiring base assembly on the DIN rail, proceed as follows.

<span id="page-9-6"></span>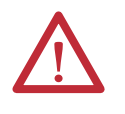

<span id="page-9-7"></span><span id="page-9-5"></span>**ATTENTION:** POINT I/O is grounded through the DIN rail to chassis ground. Use zinc-plated yellow-chromate steel DIN rail to assure proper grounding. The use of other DIN rail material (such as aluminum and plastic) that can corrode, oxidize, or are poor conductors, can result in improper or intermittent grounding. Secure DIN rail to mounting surface approximately every 200 mm (7.8 in.) and use end-anchors appropriately.

- **1.** Position the mounting base/wiring base assembly vertically above the installed units (adapter, power supply, or existing module).
- **2.** Slide the mounting base down, allowing the interlocking side pieces to engage the adjacent module or adapter.

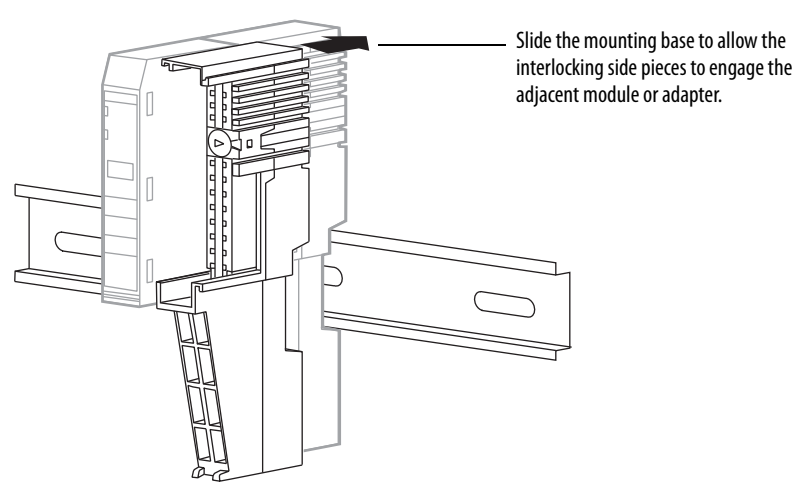

**10** Rockwell Automation Publication 1734-UM007E-EN-P - October 2015

**3.** Press firmly to seat the mounting base on the DIN rail. The mounting base snaps into place.

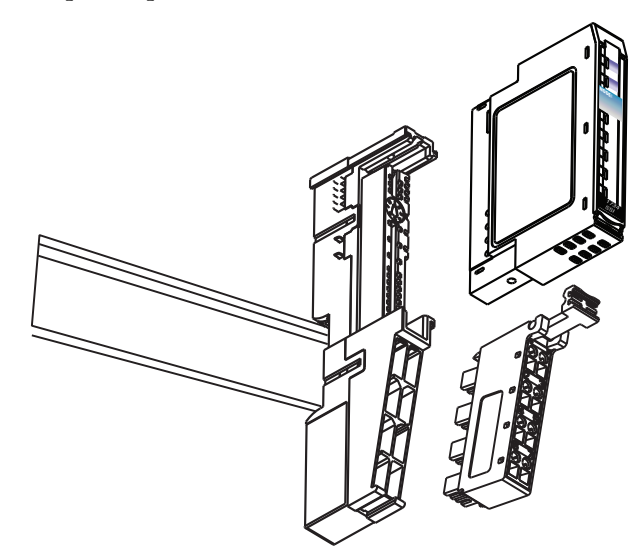

- **4.** To remove the mounting base from the DIN rail, remove any installed module (and any module immediately to the right), and use a small-bladed screwdriver to rotate the DIN rail locking screw to a vertical position. This releases the locking mechanism.
- **5.** Lift straight up to remove the mounting base.
- <span id="page-10-1"></span>**6.** Repeat this procedure for the next mounting base assembly.

<span id="page-10-0"></span>**Install the Module** Install the module before or after base installation. Make sure that the mounting base is correctly keyed before installing the module into the mounting base. In addition, make sure the mounting base locking screw is horizontal referenced to the base.

> **1.** Using a bladed screwdriver, rotate the keyswitch on the mounting base clockwise till the number required for the type of module being installed aligns with the notch in the base.

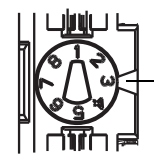

<span id="page-10-2"></span>Turn the keyswitch to align the number with the notch. Position 3 is shown here. 1734-SSI uses keyswitch position 2.

**2.** Make sure the DIN-rail locking screw is in the horizontal position, noting that you cannot insert the module if the locking mechanism is unlocked.

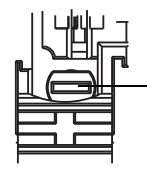

Make sure the DIN-rail locking screw is in the horizontal position. **3.** Insert the module straight down into the mounting base.

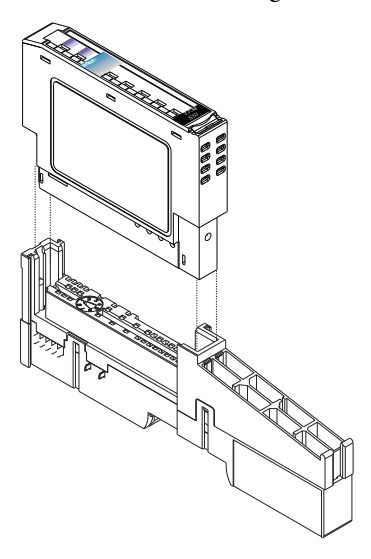

**4.** Press to secure. The module locks into place.

## <span id="page-11-1"></span><span id="page-11-0"></span>**Install the Removable Terminal Block**

<span id="page-11-2"></span>A removable terminal block (RTB) comes with your mounting base assembly. To remove, pull up on the RTB handle. This lets you remove and replace the mounting base as necessary without removing any of the wiring.

To reinsert the removable terminal block, proceed as follows.

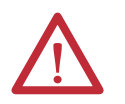

**WARNING:** When you connect or disconnect the removable terminal block (RTB) with field-side power applied, an electrical arc can occur. This could cause an explosion in hazardous location installations.

Be sure that power is removed or the area is nonhazardous before proceeding.

**1.** Insert the RTB end opposite the handle into the base unit. The end has a curved section that engages with the mounting base.

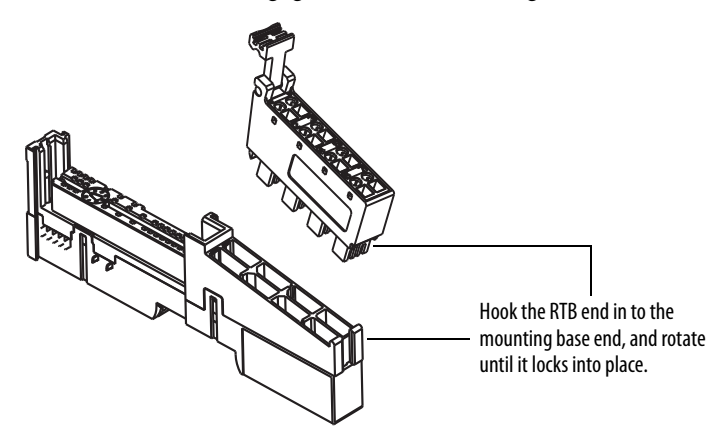

**2.** Rotate the terminal block into the mounting base until it locks itself in place.

<span id="page-12-1"></span>**3.** If an I/O module is installed, snap the RTB handle into place on the module.

<span id="page-12-0"></span>**Remove a Mounting Base** To remove a mounting base, you must remove any installed module, and the module installed in the base to the right. Remove the removable terminal block, if wired.

- **1.** Unlatch the RTB handle on the I/O module.
- **2.** Pull on the RTB handle to remove the removable terminal block.

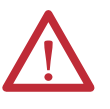

**WARNING:** When you connect or disconnect the removable terminal block (RTB) with field-side power applied, an electrical arc can occur. This could cause an explosion in hazardous location installations.

Be sure that power is removed or the area is nonhazardous before proceeding.

- **3.** Press in on the module lock on the top of the module.
- **4.** Pull up on the I/O module to remove from the base.
- **5.** Remove the module to the right of the base you are removing. The interlocking portion of the base sits under the adjacent module.

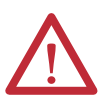

**WARNING:** When you insert or remove the module while backplane power is on, an electrical arc can occur. This could cause an explosion in hazardous location installations.

Be sure that power is removed or the area is nonhazardous before proceeding. Repeated electrical arcing causes excessive wear to contacts on both the module and its mating connector. Worn contacts may create electrical resistance that can affect module operation.

- **6.** Use a small-bladed screwdriver to rotate the orange DIN-rail locking screw on the mounting base to a vertical position. This releases the locking mechanism.
- **7.** Lift the mounting base straight up to remove.

<span id="page-13-0"></span>**Wire the Module** Read this section for information about wiring the module.

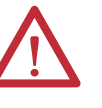

<span id="page-13-1"></span>**WARNING:** If you connect or disconnect wiring while the field-side power is on, an electrical arc can occur. This could cause an explosion in hazardous location installations. Be sure that power is removed or the area is nonhazardous before proceeding.

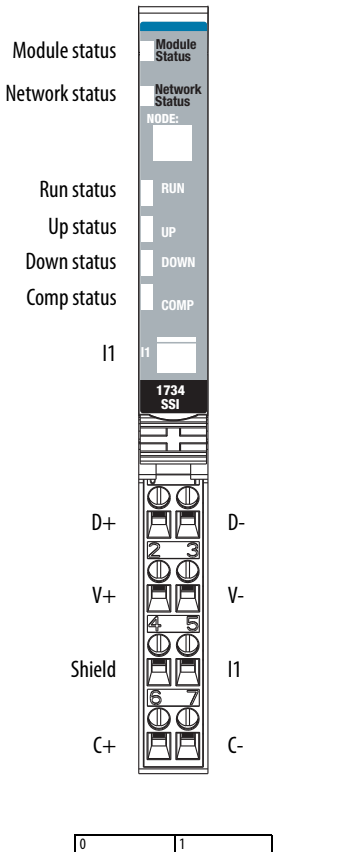

 $D+$ 

D-

V-

I1

C-

 $V+$ 

2 3

Shield

4 5

 $C +$ 

6 7

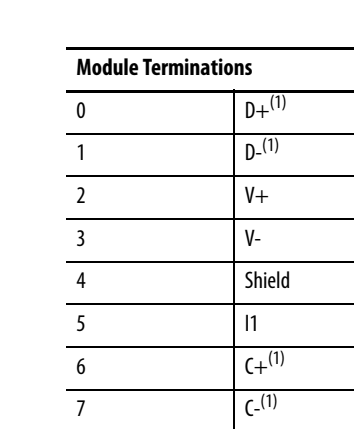

 $D = Data$ 

 $C = Clock$  $V =$  SSI Sensor

I1 = Digital Sourcing Input 1

1 D and C are RS422-type differential pairs.

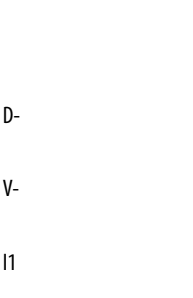

# <span id="page-14-4"></span><span id="page-14-1"></span>**Configure the Module**

<span id="page-14-2"></span><span id="page-14-0"></span>**About This Chapter** Read this chapter for information about how to use RSNetWorx for DeviceNet software to configure your module. You can configure the module while it is online or offline.

> <span id="page-14-8"></span><span id="page-14-7"></span><span id="page-14-6"></span>This chapter shows configuration in the online mode. Configuration dialogs appear similar in both modes. The primary difference is that if you make changes offline, you must go online before the configuration changes take effect.

## <span id="page-14-3"></span>**Add the Adapter to Your Network**

<span id="page-14-5"></span>To add the adapter to your network, follow these steps.

- <span id="page-14-9"></span>**1.** Start the RSNetWorx for DeviceNet software.
- **2.** Add the communication device as shown, noting that in this case, the chosen device was a 1734-ADN DeviceNet adapter.

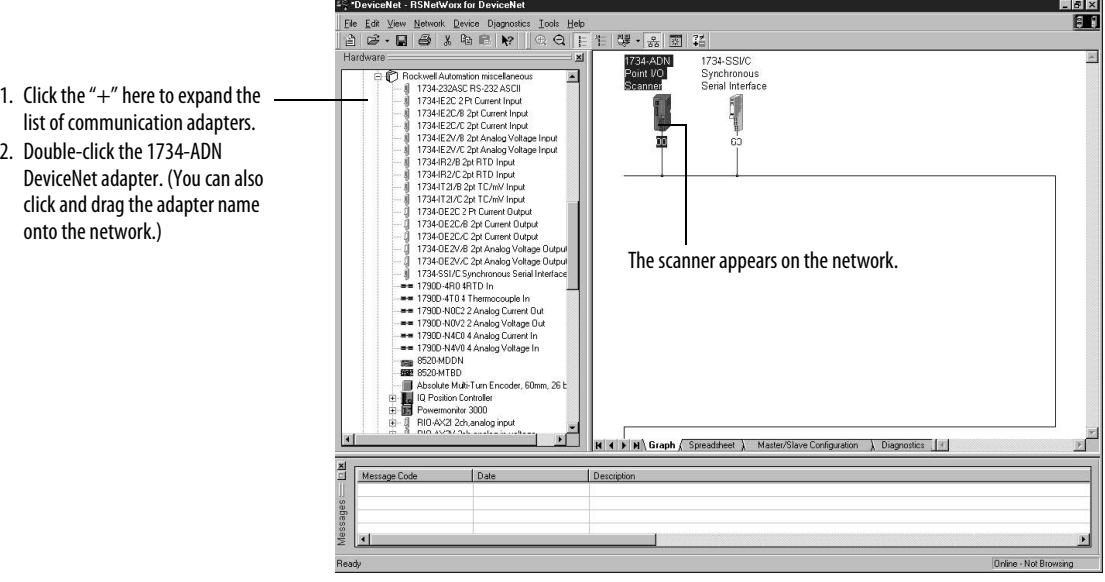

## <span id="page-15-0"></span>**Add I/O Modules to Your Network**

After you add the communication device, you must add the POINT I/O modules connected to the scanner on the POINTBus backplane, using this procedure.

<span id="page-15-1"></span>**1.** Add modules as shown in the figure.

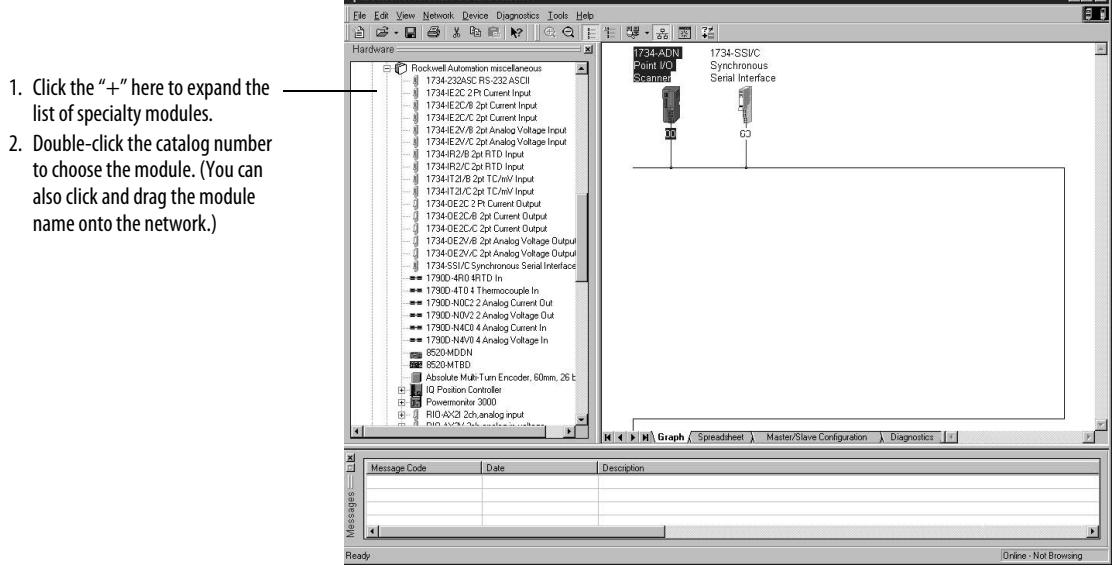

<span id="page-15-3"></span><span id="page-15-2"></span>The out-of-the-box node setting for 1734 modules is 63. You can change the setting by using the node commissioning tool. The node commissioning tool is available either online or offline.

**IMPORTANT** If you commission a node online, you must power down your system before the change takes place.

**2.** Double-click the module to change the node address.

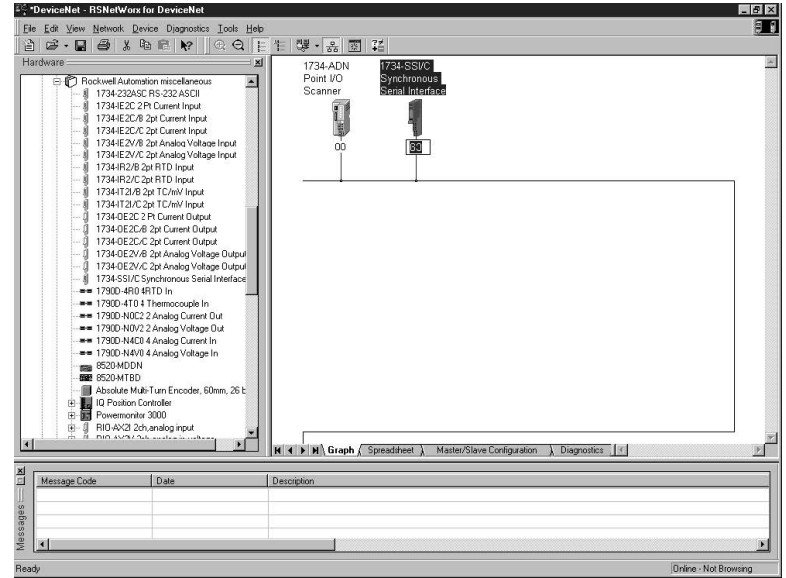

## <span id="page-16-0"></span>Set the Encoder's Parameters After adding the module to the network, you must configure the module for use.

### <span id="page-16-1"></span>**IMPORTANT** This chapter shows configuration in the online mode. Changes set in this mode take effect when you download to the individual module.

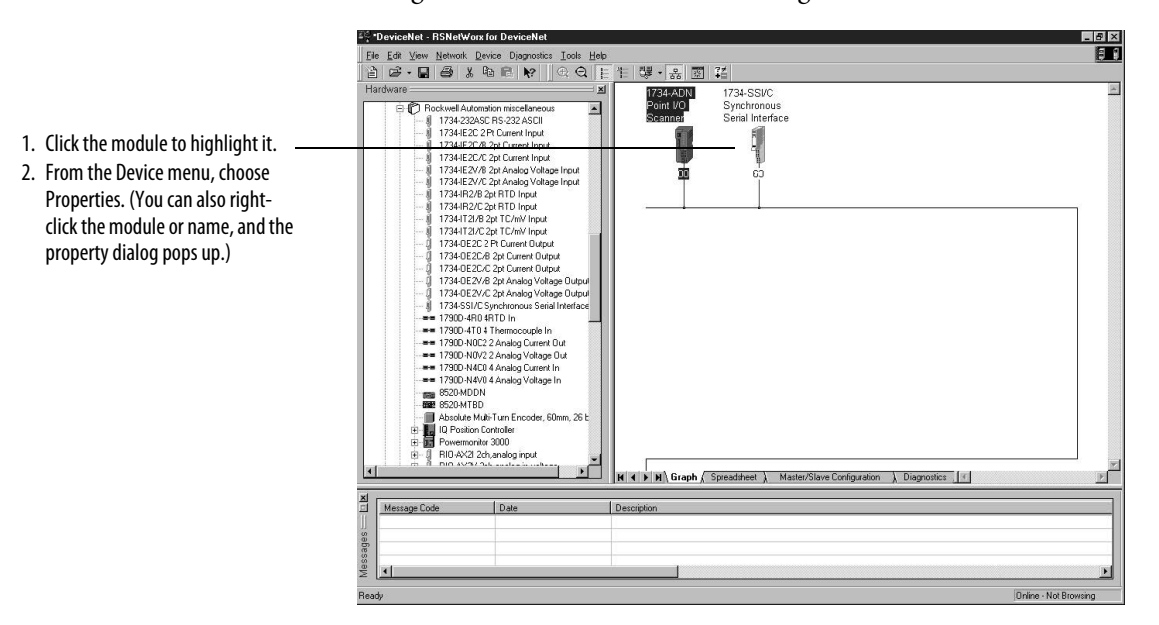

**1.** Configure the modules as shown in the figure.

You see a dialog with a series of tabs. Each tab provides options to view or edit.

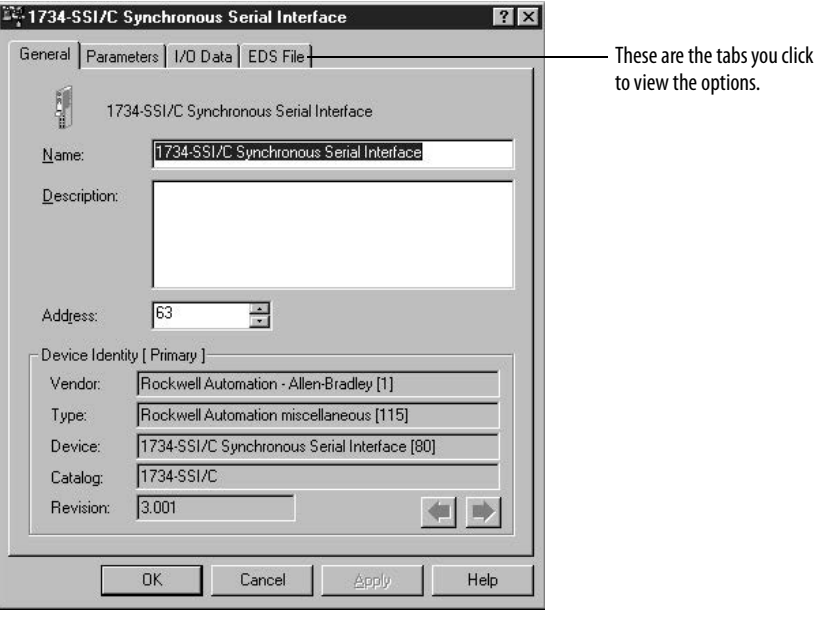

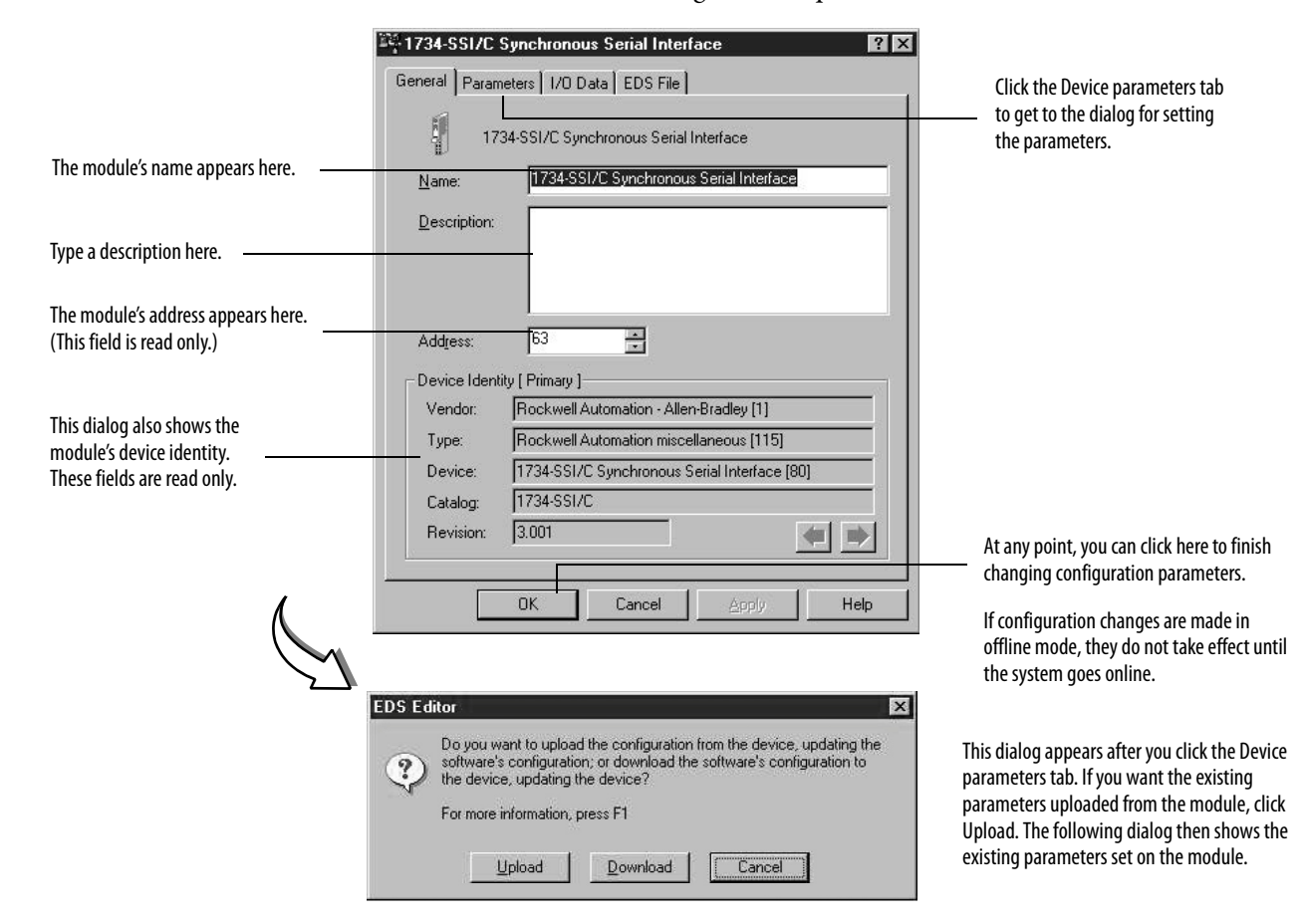

**2.** Refer to the dialogs for an explanation of features.

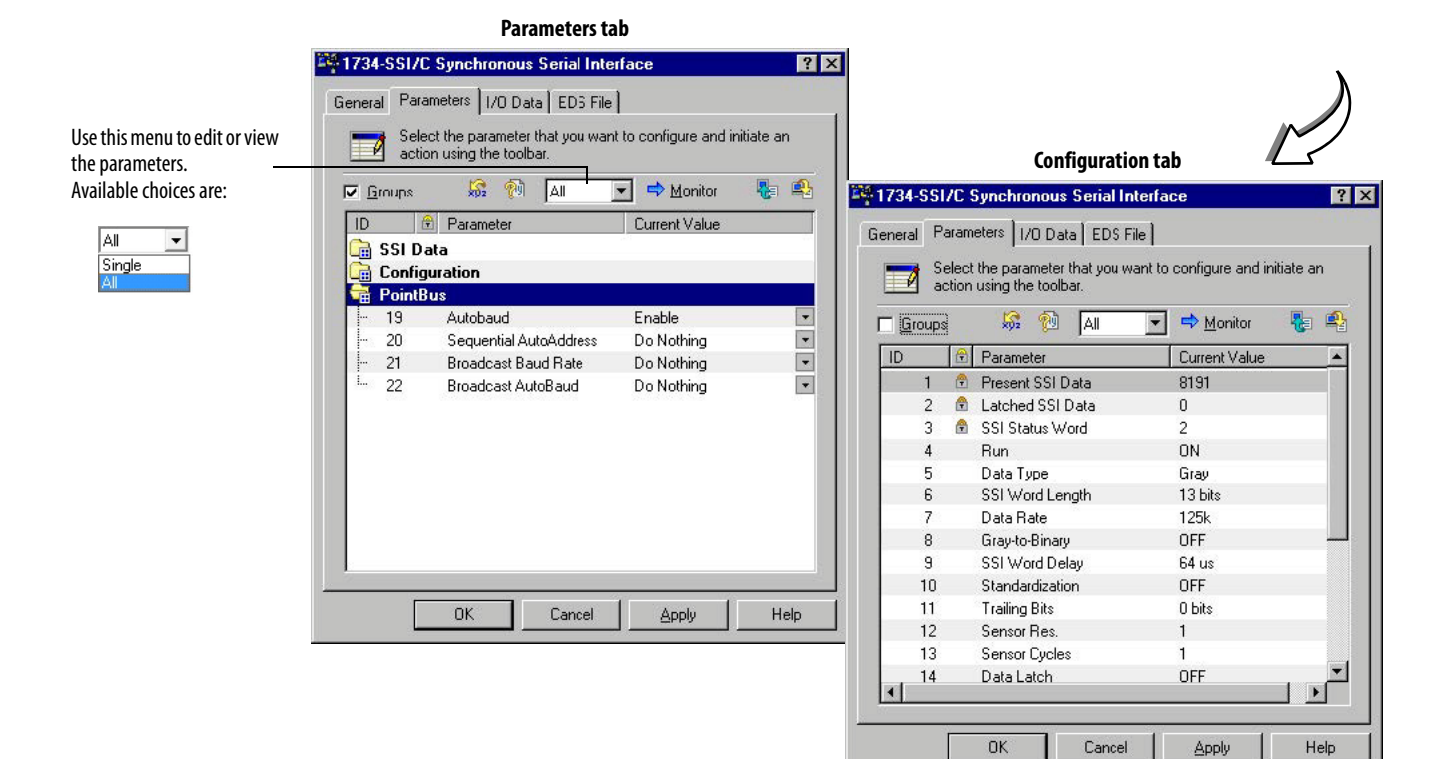

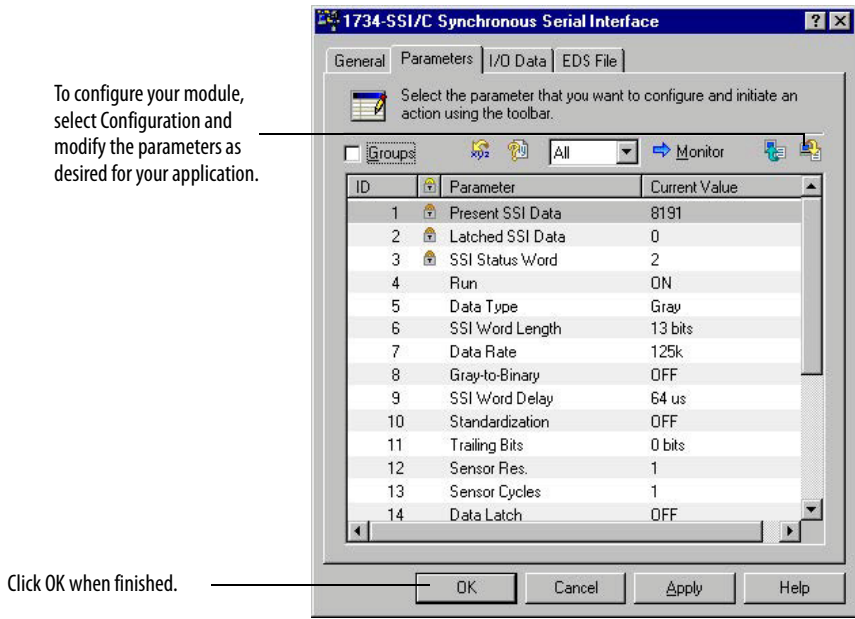

## <span id="page-18-0"></span>**Check I/O Status and View the EDS File**

You can view the I/O defaults setup, and the EDS file by clicking the appropriate tab.

<span id="page-18-2"></span><span id="page-18-1"></span>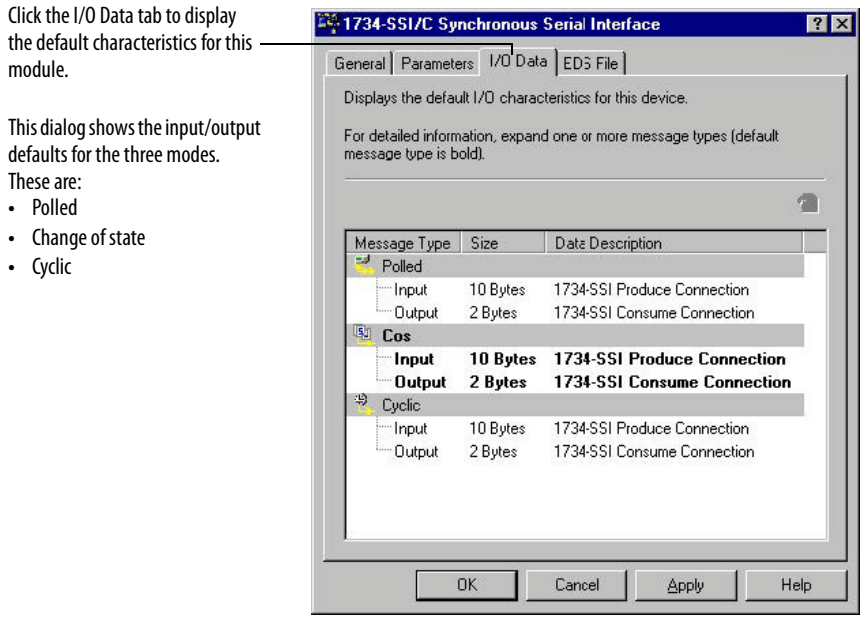

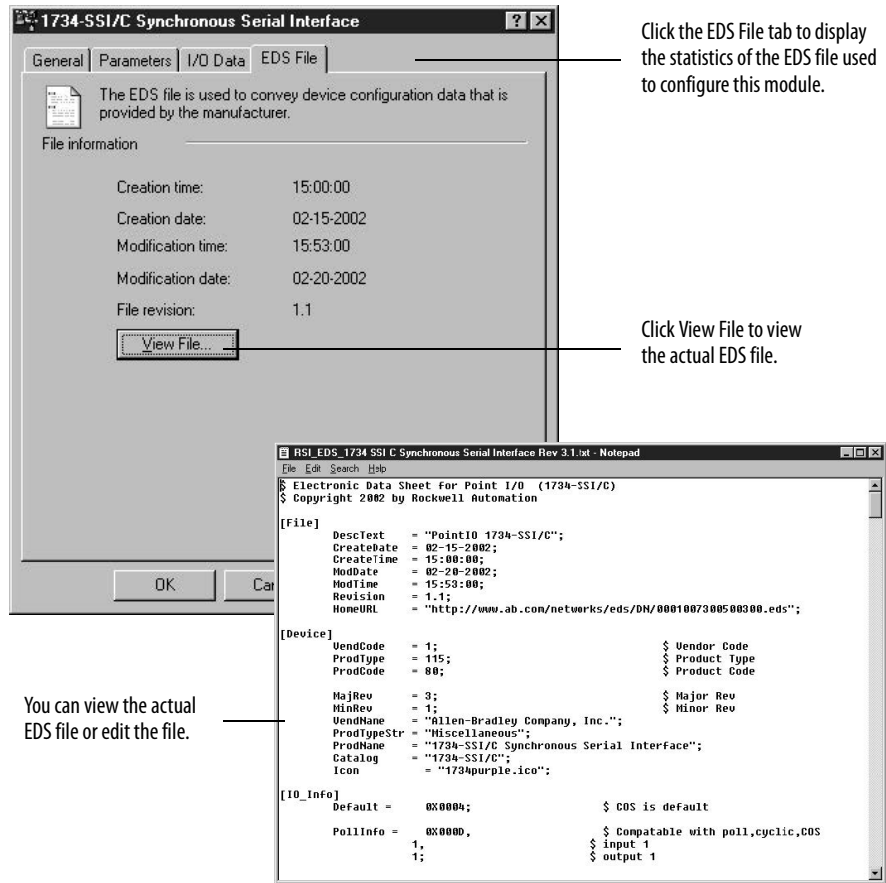

# <span id="page-20-4"></span><span id="page-20-1"></span>**Communicate with Your Module**

<span id="page-20-2"></span><span id="page-20-0"></span>**About This Chapter** Read this chapter for information about how the 1734-SSI module transmits SSI sensor data over the DeviceNet network.

<span id="page-20-3"></span>About Communications Data can be exchanged with the master through a polled, cyclic, or change-ofstate connection. Bit-strobe Command Response Messaging and the Unconnected Message Manager (UCMM) are not supported.<sup>(1)</sup>

<span id="page-20-6"></span>The module produces and consumes data as follows:

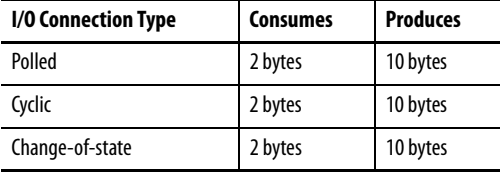

See the following tables for consume and produced bit and byte definitions.

<span id="page-20-9"></span><span id="page-20-8"></span><span id="page-20-7"></span><span id="page-20-5"></span>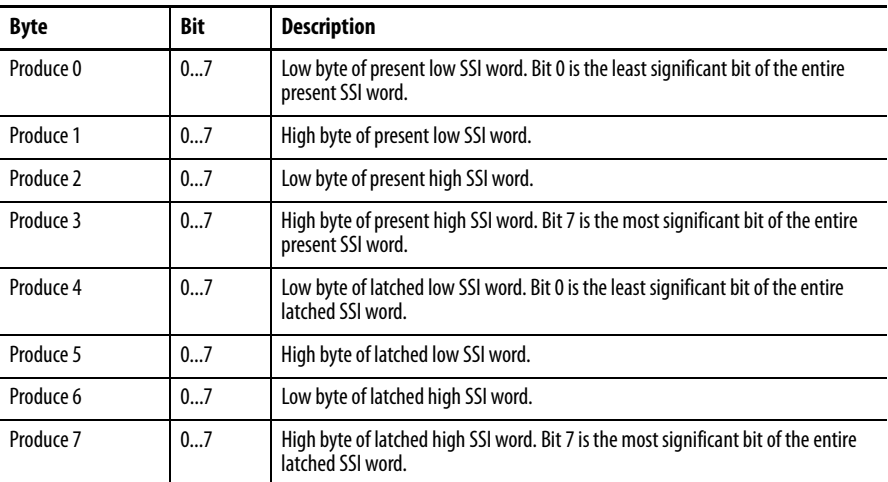

<sup>(1)</sup> If you are not familiar with these terms, see the DeviceNet Specification for definitions (online: www.odva.org).

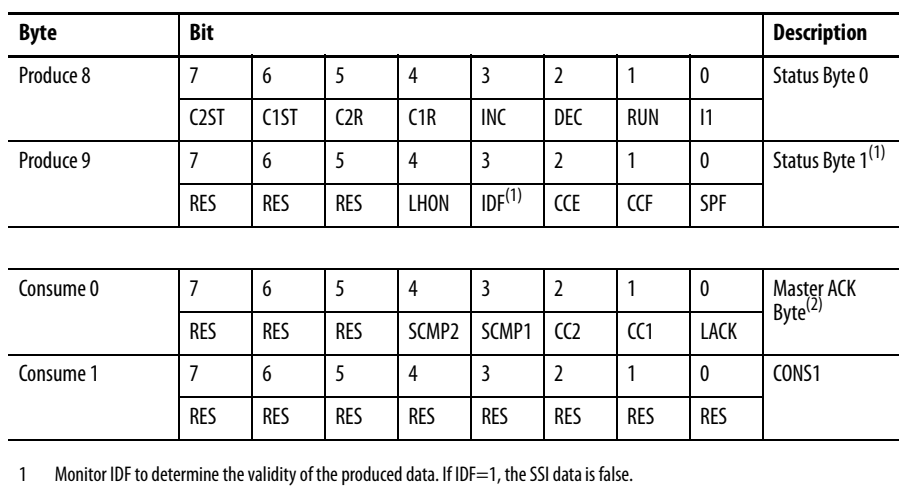

2 The master must provide the Master ACK Byte in order to receive the polled Produced bytes 0…9.

- $I1 =$  Input 1 Status (1 = Input 1 ON, 0 = OFF)
- $RUN = SSI$  Clock Output Status (1 = Clock Output ON, 0 = OFF)
- $DEC = SSI$  Data Count Decreasing (1 = Decreasing, 0 = Not Decreasing)
- $INC = SSI$  Data Count Increasing (1 = Increasing, 0 = Not Increasing)
- $C1R =$  Comparator 1 Value Reached (1 = Value Reached, 0 = Not Reached)
- $C2R =$  Comparator 2 Value Reached (1 = Value Reached, 0 = Not Reached)
- $C1ST =$  Comparator 1 Active (1 = Active, 0 = Not Active)
- $C2ST =$  Comparator 2 Active (1 = Active, 0 = Not Active)
- SPF = SSI Sensor Power Fault (1 = Fault Present, 0 = No Fault)
- $CCF =$  Coprocessor Configuration Fault (1 = Fault Present, 0 = No Fault)  $CCE =$  Coprocessor Communication Error (1 = Error Present, 0 = No Error)
- $IDF = SSI$  Input Data Fault (1 = Fault Present, 0 = No Fault)
- LACK = Input 1 Latch Acknowledge ( $1 =$  Unlatch,  $0 =$  No Fault)
- $CC1 = Clear Comparison 1 (1 = Clear)$
- $CC2 = Clear Comparison 2 (1 = Clear)$
- SCMP1 = Set Comparator 1 (1 = Comparator 1 is Active)
- $SCMP2 = Set Comparison 2 (1 = Comparison 2 is Active)$
- $RES =$  Reserved (Bit = 0)

LHON = Latched Data is Stored (1 = Latched Data Present, 0 = Latched Data Not Present)

## <span id="page-21-0"></span>**Communicate Real-time Information**

The Synchronous Serial Interface Absolute Encoder module uses data bytes composed into assemblies to communicate real-time input and output data over an I/O connection, as well as non-real-time module information by using an Explicit Messaging connection.

- <span id="page-21-1"></span>**•** Assembly 101 is produced data sent by the module over an I/O or Explicit Messaging connection.
- **•** Assembly 102 is consumed data that is received by the module over an I/O or Explicit Messaging connection.
- **•** Assembly 103 is configuration data that can be read or changed over an Explicit Messaging connection.

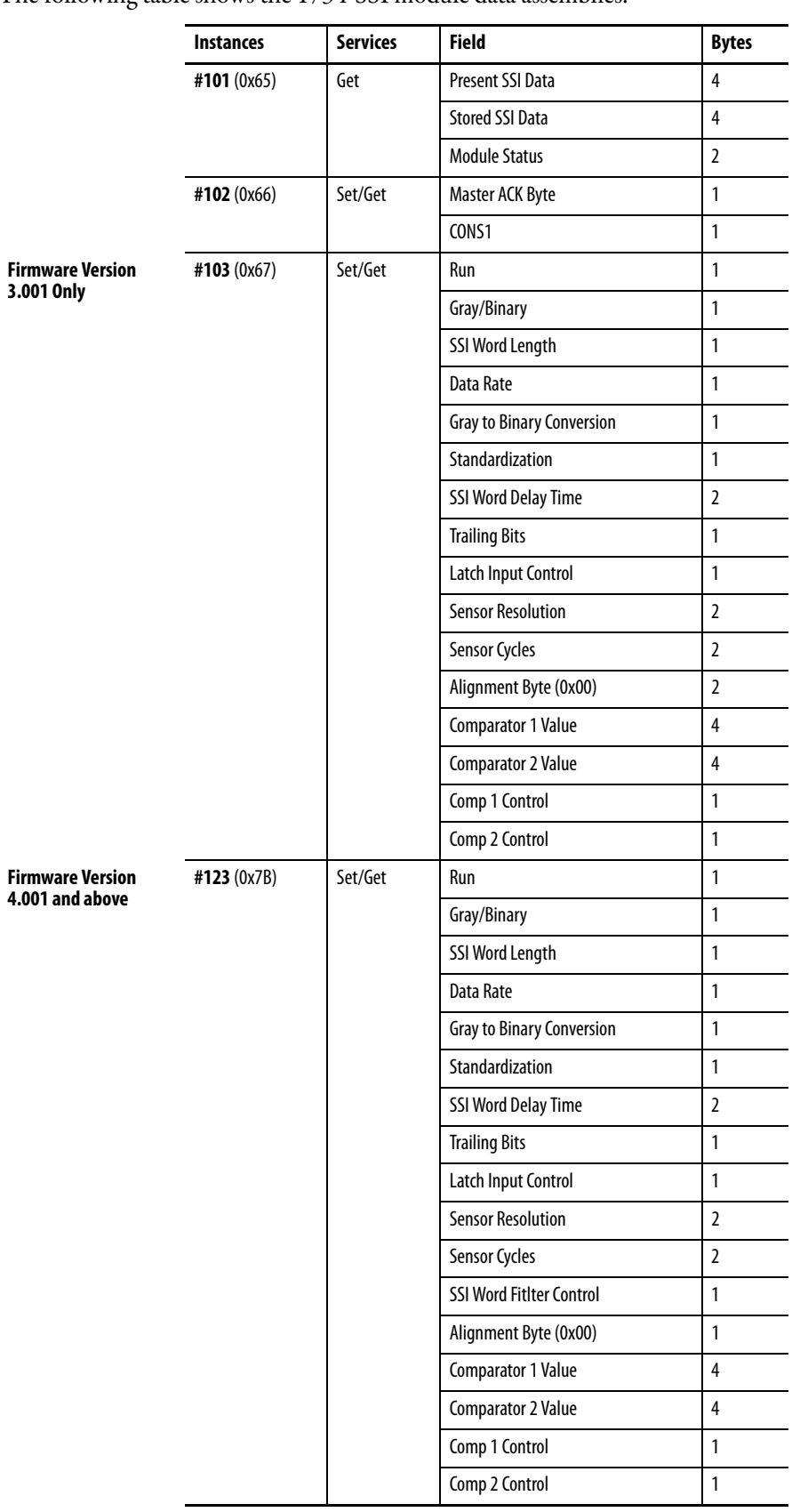

The following table shows the 1734-SSI module data assemblies.

<span id="page-23-0"></span>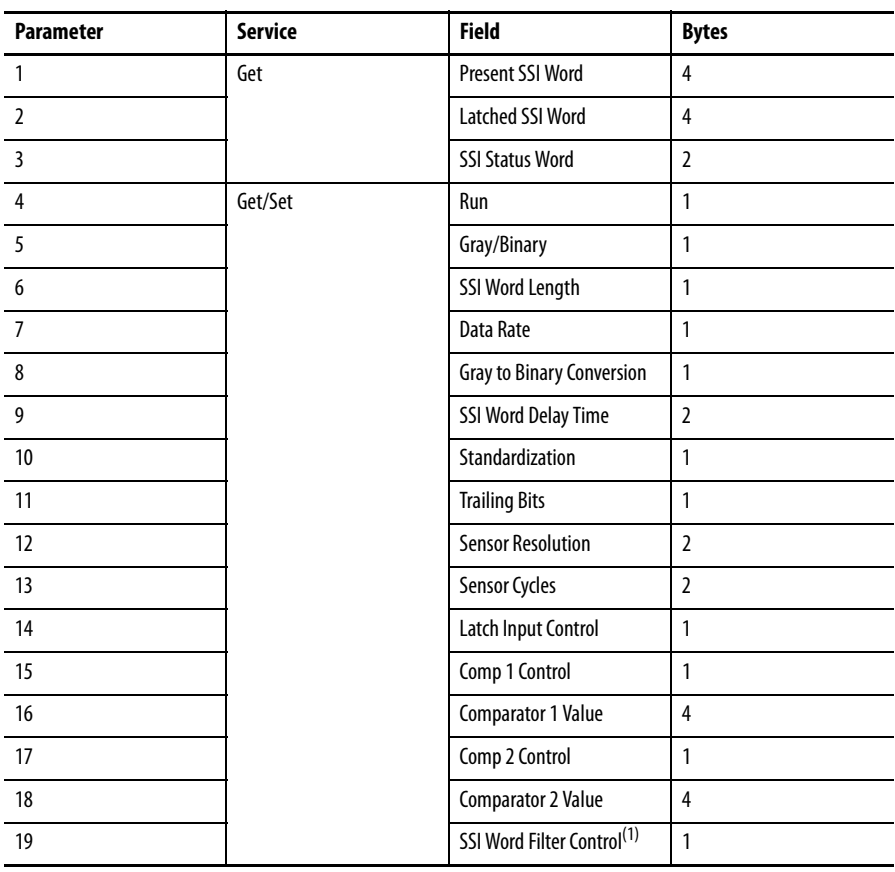

The following table shows the Instance Services provided by the Parameter Object (Attribute = 1).

<span id="page-23-2"></span>(1) This parameter is present in firmware version 4.001 and later.

П П П

> <span id="page-23-1"></span>**Operating Modes** The operating modes of the 1734-SSI module are essentially the parameters you set through the RSNetWorx EDS file. This table lists parameters you set.

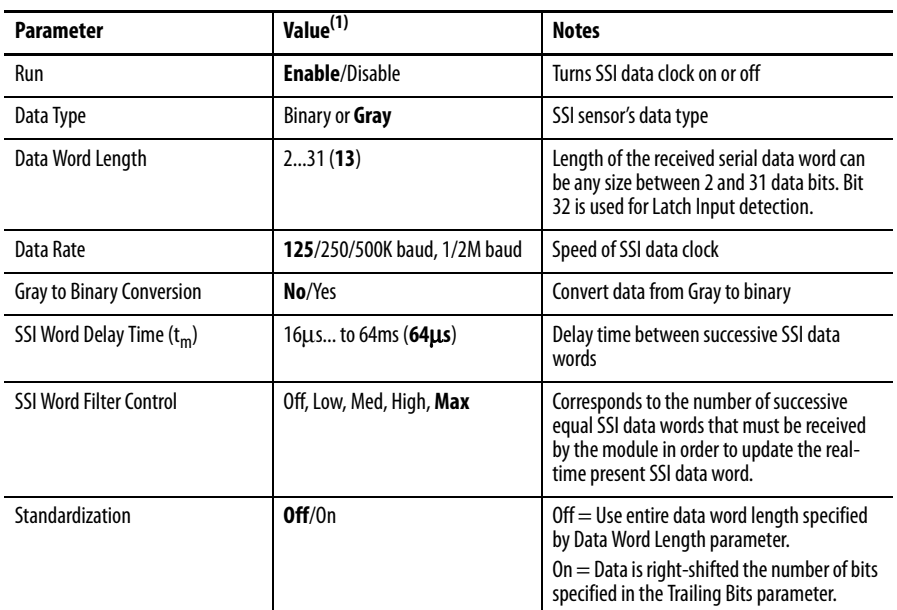

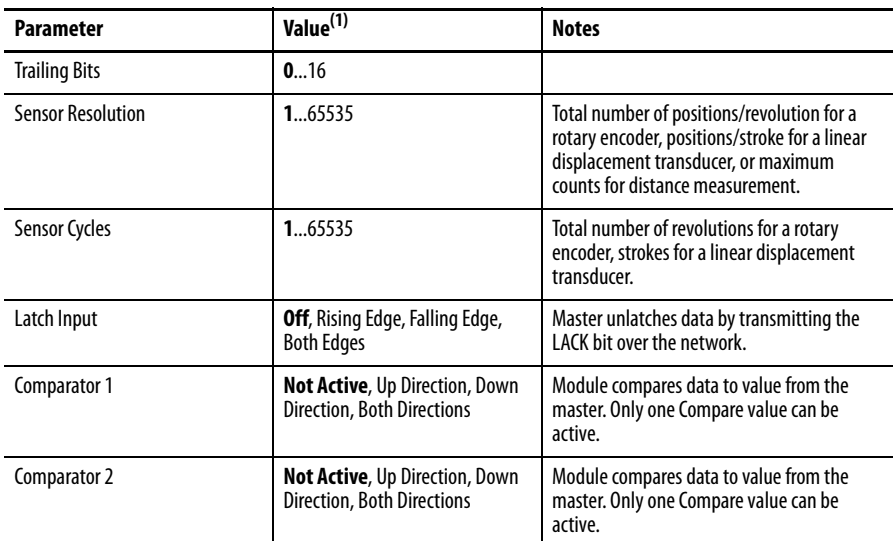

<span id="page-24-0"></span>(1) Default values are in bold.

## **Notes:**

# <span id="page-26-4"></span><span id="page-26-1"></span>**Set and Operate Your Module**

<span id="page-26-2"></span><span id="page-26-0"></span>**About This Chapter** Read this chapter for information about setup and operation of your module.

<span id="page-26-12"></span><span id="page-26-5"></span>You need to alter the 1734-SSI module configuration, special data latch feature, and comparator feature in order for the 1734-SSI module to operate properly with your SSI sensor.

To quickly configure the 1734-SSI module for use with your SSI sensor, change only the following values if they are different from the module default values:

- **•** Data type
- **•** SSI word length
- **•** Data rate
- **•** SSI word delay

## <span id="page-26-6"></span><span id="page-26-3"></span>**Module Configuration Value Definitions**

<span id="page-26-11"></span><span id="page-26-10"></span><span id="page-26-9"></span><span id="page-26-8"></span><span id="page-26-7"></span>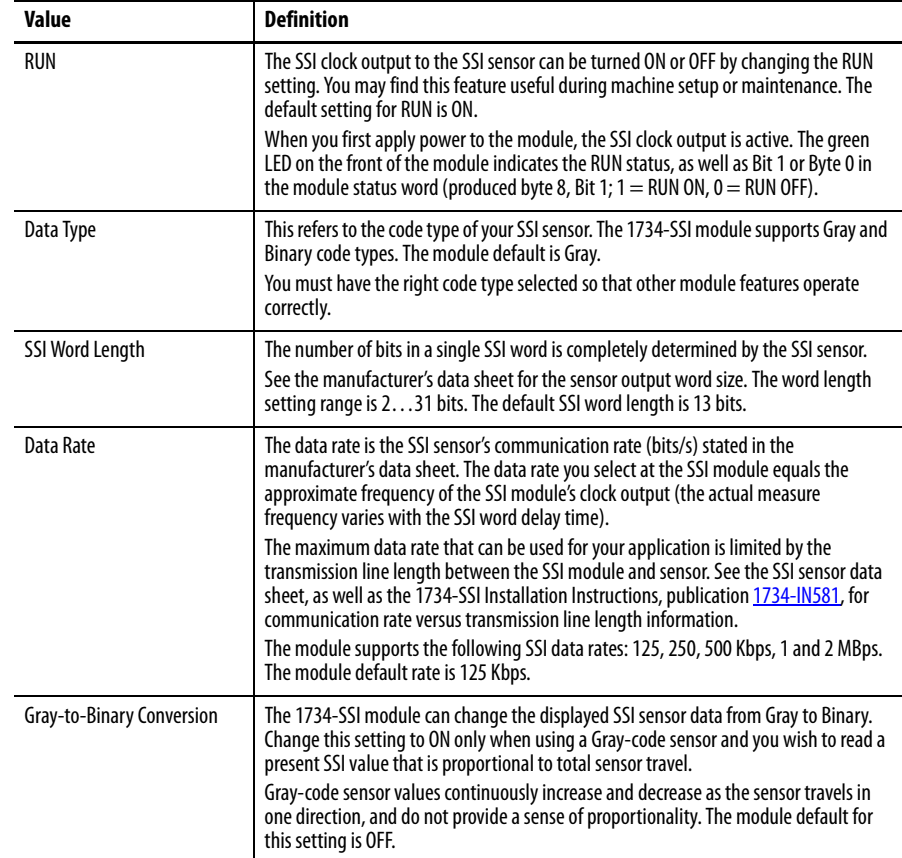

<span id="page-27-8"></span><span id="page-27-7"></span><span id="page-27-6"></span><span id="page-27-5"></span><span id="page-27-4"></span><span id="page-27-3"></span><span id="page-27-2"></span><span id="page-27-1"></span><span id="page-27-0"></span>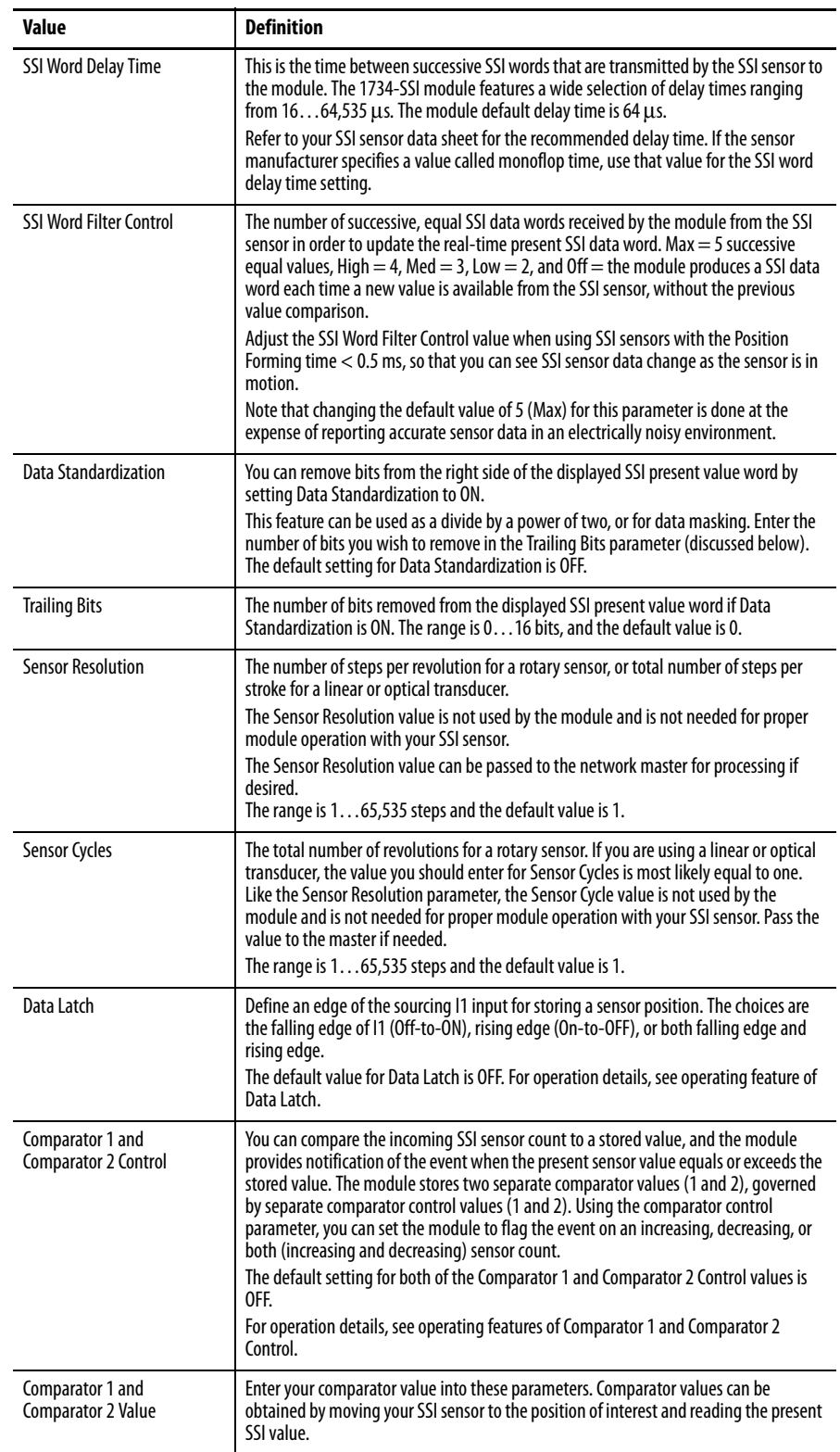

## <span id="page-28-0"></span>**Operation of the Data Latch and Comparator Features**

Read this section for information about operation of the Data Latch and Comparator features.

### <span id="page-28-1"></span>**Data Latch**

See the table for a listing of values for DeviceNet name, Logix Designer or RSLogix 5000 tag, and Logix Designer or RSLogix 5000 field name.

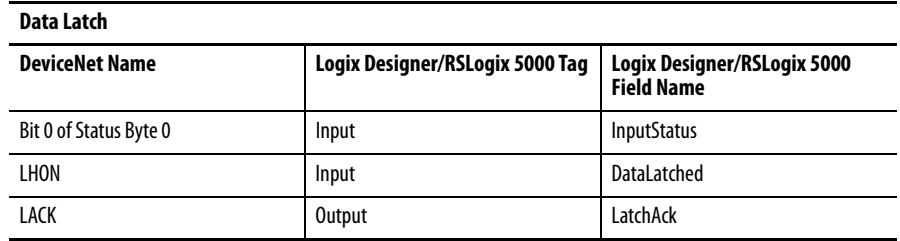

SSI sensor positions can be stored with operation of the digital input (I1). The I1 input is sourcing (IEC Type 3 compatible); thus grounding the input turns it ON. The yellow I1 LED on the front of the SSI module also illuminates when the I1 input is ON.

The I1 input is edge-sensitive: the module can react to rising or falling edges of I1. Choosing the falling data latch value provides OFF-to-ON data latching, and choosing the rising value provides ON-to-OFF latching. Choose the Both value if you need OFF-to-ON and ON-to-OFF data latching simultaneously.

With one of the Latch Input modes active, watch the module Status Word (status bytes 0 and 1) for I1 input operation. When I1 is ON, bit I1 in Status Byte 0 (bit 0 of Status Byte 0) is 1. If I1 is OFF, the I1 bit is 0. When the I1 input is activated corresponding to the Latch Input mode, the current SSI sensor value is stored in produced bytes 4 to 7.

The LHON bit (bit 4 of Status Byte 1) will be set to 1. To unlatch the stored value, toggle (set to 1 for about 0.5 ms, then back to 0) the LACK bit, which is bit 0 of the Master Ack Byte. The Master Ack Byte is consumed Byte 0 sent by the master to the 1734-SSI module. Once the LACK bit is toggled, LHON is set back to 0 and the produced bytes 4 to 7 return to 0 as well. You can also unlatch stored data by turning the Latch Input parameter OFF through the configuration. The LHON bit returns to 0 as well when the Data Latch is turned OFF through the configuration.

### <span id="page-29-0"></span>**Comparators 1 and 2**

You can store two separate four-byte values and be notified when the SSI sensor attains or exceeds the stored value. Comparators 1 and 2 are mutually exclusive: only one comparator can be active at any given time.

<span id="page-29-2"></span>You can set a comparator to trigger on an increasing sensor count, decreasing count, or regardless of sensor direction, by choosing Both for the comparator control value. There are two modes of comparator operation: manual and automatic. The green COMP LED on the front of the module illuminates when a comparator value is reached. The LED goes OFF when comparator reset occurs.

See the table for a listing of values for DeviceNet name, Logix Designer or RSLogix 5000 tag, and Logix Designer or RSLogix 5000 field name for Manual and Automatic mode.

| Maliyai diiy Ayyullatic Moye |                  |                                |
|------------------------------|------------------|--------------------------------|
| <b>DeviceNet Name</b>        | RSLogix 5000 Tag | <b>RSLogix 5000 Field Name</b> |
| C1ST                         | Input            | Compare0Status                 |
| C2ST                         | Input            | Compare 1 Status               |
| CC1                          | Output           | Comapre0Ack                    |
| C <sub>2</sub>               | Output           | Compare1Ack                    |
| C1R                          | Input            | Compare0Reach                  |
| C2R                          | Input            | Compare1Reach                  |
| SCMP1                        | Output           | Compare0Select                 |
| SCMP <sub>2</sub>            | <b>Output</b>    | Compare1Select                 |

**Manual and Automatic Mode**

### <span id="page-29-1"></span>Manual Mode

Select Manual mode by entering a comparator value and a corresponding control value (increasing, decreasing, or both). If you are using Comparator 2, for example, you notice Bit 7 of Status Byte 0 (C2ST) is 1 when Comparator 2 is active. To reset the comparator, toggle (set to 1 for at least 0.5 ms, then back to 0) the Comparator 2 acknowledge bit, Bit 2 of the Master Ack Byte (CC2).

You can also reset Comparator 2 by turning it OFF through the configuration. Comparator 1 uses Bits 6 (C1ST) and Bit 4 (C1R) of Status Byte 0 for operation. Bit1 (CC1) of the Master Ack Byte is used for reset. Like Comparator 2, you can also reset Comparator 1 by turning it OFF through the configuration.

### <span id="page-30-1"></span>Automatic Mode

The purpose of the Automatic mode is to provide a means of switching between two comparator values without having to activate each comparator separately through the configuration.

In Automatic mode, only the Both comparator control setting is active for Comparator 1 and Comparator 2. There is no provision to choose between the comparator control settings in Automatic mode.

In Automatic mode, you must first enter values for Comparator 1 and Comparator 2 through the configuration. Enforce bit 3 of the Master Ack byte (SCMP1) by setting it to 1. Make sure bit 4 of the Master Ack Byte (SCMP2) is set to 0 when you enforce SCMP1.

Notice that C1ST is now 1, indicating that the Comparator 1 is active. When the SSI sensor reaches the Comparator 1 value and the C1R bit is 1, enforce SCMP2 by setting it to 1.

### **IMPORTANT** After setting SCMP2 to 1, set SCMP1 to 0. Setting them both to 0 at the same time cancels Automatic mode.

Notice that C2ST is now 1, indicating that Comparator 2 is active. Also notice that C1ST and C1R are now 0. When the sensor reaches the Comparator 2 value, C2R gets set to 1. You may now repeat the cycle by enforcing SCMP1 while setting SCMP2 to 0. Cancel Automatic mode by setting both SCMP1 and SCMP<sub>2</sub> to 0.

### <span id="page-30-0"></span>**Other Module Features** The Module Status word, consisting of Status Bytes 0 and 1, contains information regarding module operation.

The DEC and INC bits, bits 2 and 3, respectively, of Status Byte 0, indicate sensor count direction as the SSI sensor is in motion. Watch these bits change as the SSI sensor changes direction. If the count is currently increasing, INC is 1. When the count decreases, DEC is 1. If INC and DEC are both 0, the SSI sensor is not in motion, or is moving very slowly. There are two green LEDs (INC and DEC) on the front of the module, which also indicate the SSI sensor count direction.

The lower bits of Status Byte 1 provide module troubleshooting information. If the SPF (bit 0 of Status Byte 1) bit is 1, the SSI sensor power provided at the module terminal block is shorted, or the SSI power is not present. This causes incorrect SSI sensor data to be collected by the module.

Major module faults are indicated by the presence of the CCF and CCE bits, bits 1 and 2 respectively of Status Byte 1.If either of these bits is 1, you do not receive correct SSI sensor data. Try resetting the module with a power cycle.

<span id="page-31-3"></span>If either of these bits remain high, call technical support for further assistance. You can monitor power, SSI data and clock wire faults, or major module faults by monitoring a single bit in Status Byte 1; the IDF bit (bit 3 of Status Byte 1). We recommend that you place the IDF bit in your ladder logic as an indicator of SSI sensor data integrity. If the IDF bit is set to 1 for any of the reasons discussed above, you can quickly switch your system to a safe state for troubleshooting.

## <span id="page-31-2"></span><span id="page-31-0"></span>**Example of Using the 1734- SSI Module with a 24-bit SSI Sensor**

<span id="page-31-1"></span>See the diagram that illustrates the SSI clock (CLK) signal that is sent to the SSI sensor by the 1734-SSI module and the SSI data (DATA) coming back to the module from the sensor.

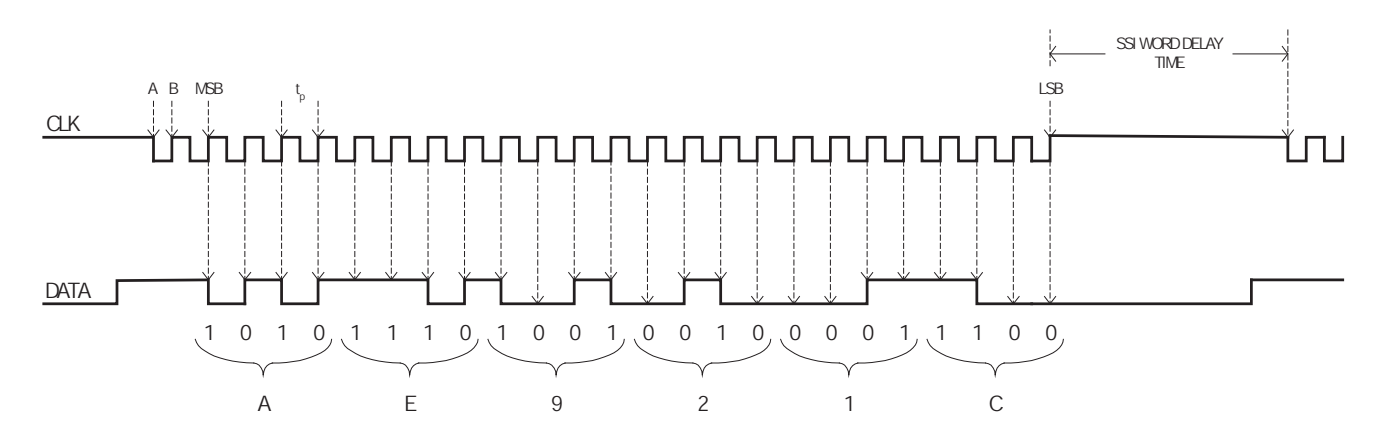

The CLK and DATA signals are representative of what you could actually see on an oscilloscope when the module is attached to a SSI sensor in a live system. The SSI module must be configured for a SSI Word length of 24, as well as the proper Data Rate and SSI Word Delay time stated in the SSI sensor specifications.

SSI Word Delay time is approximately equal to a value called monoflop time, as stated by some SSI sensor manufacturers. When configuring the 1734-SSI module, enter the monoflop time value for SSI Word Delay time.

Point A of the CLK signal is a falling clock edge. When the SSI sensor sees the first falling clock edge after a delay period, it knows to latch its current position into a parallel-to-serial converter located in the sensor.

At point B of the CLK signal is the rising clock edge. The sensor begins to send its serial data to the 1734-SSI module. The module actually starts reading the sensor position data on the next rising clock edge, denoted by MSB in the figure above. MSB is the most significant bit of the data word.

The 1734-SSI module supports only MSB aligned data. This means that the SSI sensor sends the MSB of its data word first, and the least significant bit (LSB) is sent last. Notice that it takes 25 rising clock edges to read in a 24-bit data word from a 24-bit SSI sensor. A 25-bit sensor needs 26 rising edges and a 13-bit sensor needs 14 edges. Configure the module for the SSI Word Length as stated in the sensor specifications and the module adds the extra rising edge automatically.

The value  $t_p$  shown in the CLK signal in the figure is the period of the SSI clock signal and is equal to the inverse of the SSI Data Rate; thus SSI Data Rate =  $1/t_p$ bits/second (or communication rate). You can verify that your module is operating at the Data Rate that set in the module configuration by measuring  $t_p$ on an oscilloscope and calculating the Data Rate.

The actual bit values of the current SSI sensor position are shown beneath the Data signal in the figure. Note that a bit value is always the binary (0 or 1) value just before a given rising clock edge. The next binary value is sent by the SSI sensor just after the rising clock edge and is read by the module on the next rising clock edge.

When you group the binary values in sets of 4, starting with the LSB at the right of the DATA signal, and working up towards the MSB, you can calculate the hexadecimal value of the SSI sensor position.

The hexadecimal values are shown in the figure, below the brackets that denote each group of 4 bits. The Present SSI data word for this sensor position would be transmitted by the module as follows:  $Product0 = 0x1C$ ,  $Product1 = 0x92$ , Produce  $2 = 0xAE$ , Produce  $3 = 0x00$ .

Produce3 is 0x00 because the 1734-SSI module always sends a 32-bit hexadecimal value and the sensor in this example is 24-bit. The Latched SSI data word, Produce 4 to 7, is similarly transmitted (low byte first) by the module when the data latch is activated.

## **Notes:**

# <span id="page-34-4"></span><span id="page-34-1"></span>**Diagnose Problems**

<span id="page-34-2"></span><span id="page-34-0"></span>**About This Chapter** Read this chapter for information about how to troubleshoot using the module indicators.

## <span id="page-34-3"></span>**Use the Indicators for Troubleshooting**

<span id="page-34-6"></span>Use these indicators to help you troubleshoot problems with your 1734-SSI module.

<span id="page-34-7"></span><span id="page-34-5"></span>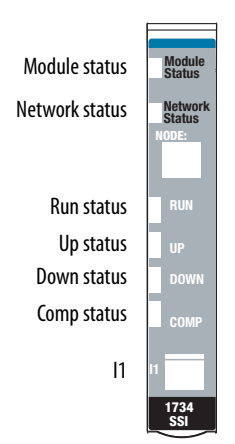

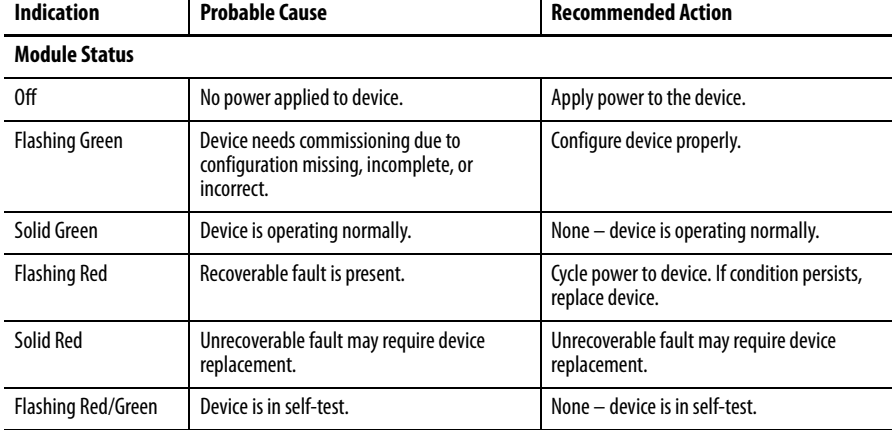

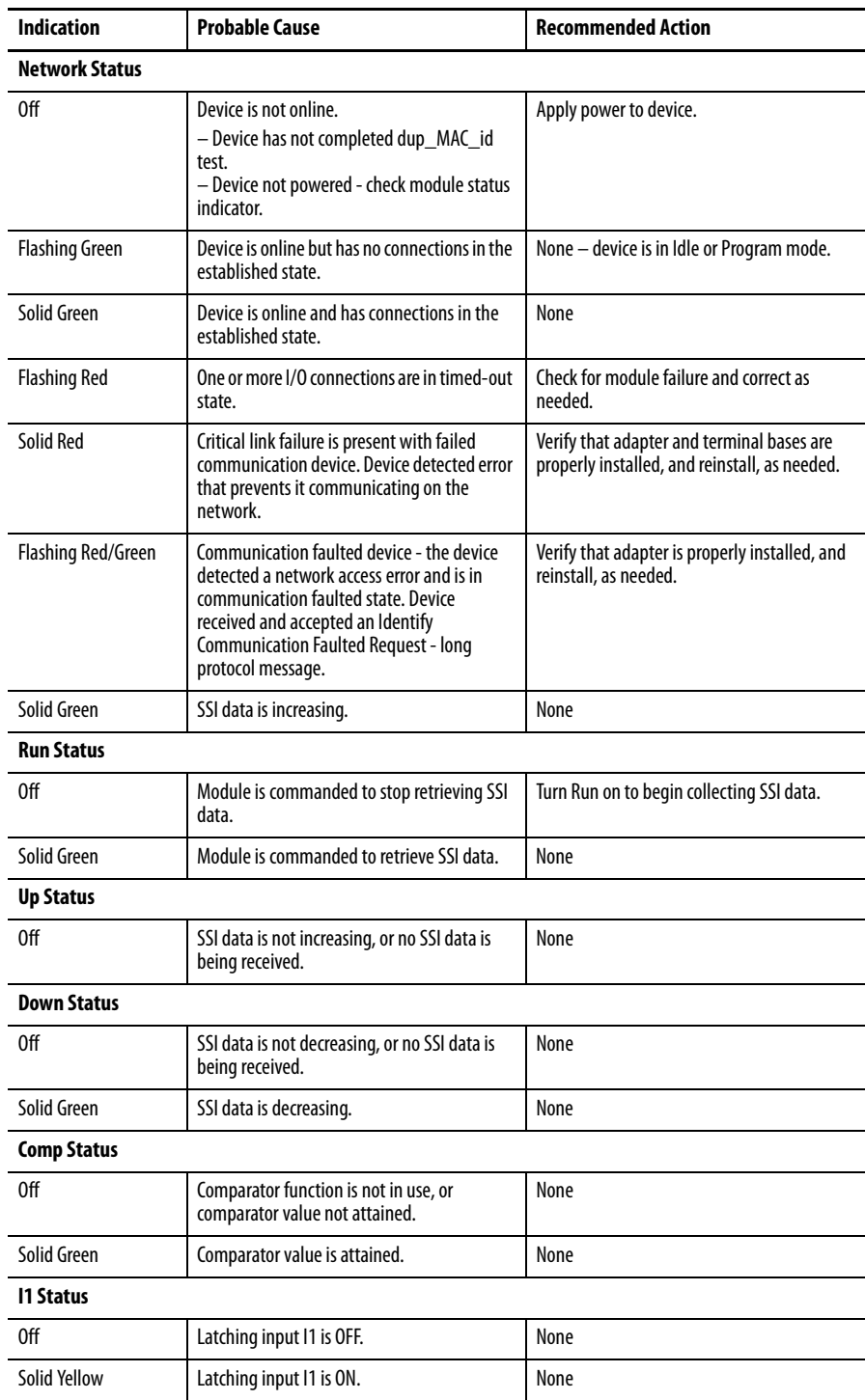

# <span id="page-36-4"></span><span id="page-36-1"></span>**Configure Modules in RSLogix 5000 Software**

<span id="page-36-2"></span><span id="page-36-0"></span>**About This Appendix** Read this appendix for information about how to configure your modules in RSLogix 5000 software, including how to complete entries on the following dialogs, which are not available for Listen Only connections.

- <span id="page-36-9"></span><span id="page-36-5"></span>**•** Feedback
- **•** Conversion
- **•** Input Registration
- **•** Watch Position

## <span id="page-36-3"></span>**Understand Data, Connection, and Communication Formats**

<span id="page-36-6"></span>Before you configure your modules, note the following about Data formats and Connection types.

- <span id="page-36-8"></span>**•** Data format type is Integer.
- **•** Connection types are as follows.
	- **–** Data
	- **–** Listen Only

<span id="page-36-7"></span>Communication formats for adapters are as follows.

- **•** Listen Only Rack Optimization
- **•** None
- **•** Rack Optimization

Choices for formats for the module depend on the Communication format for the adapter. See the table for a listing of possible module Connection formats based on adapter Communication formats.

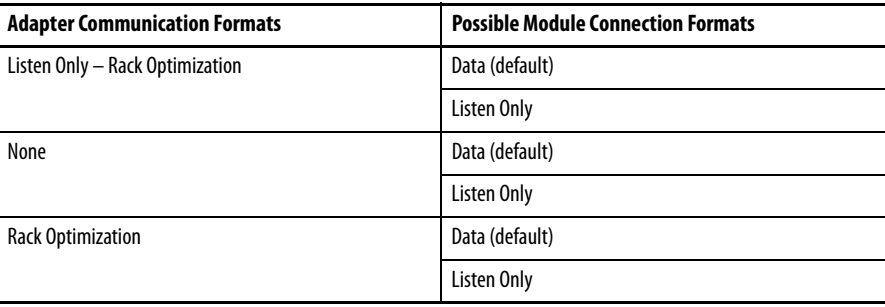

<span id="page-37-2"></span><span id="page-37-1"></span><span id="page-37-0"></span>When you change Connection and Data Format, note the following. **•** You do not delete the existing module. **•** You do not create a new module. **•** You bring forward all possible configuration data for the new setting. **•** Configuration data that you cannot bring forward sets to the default value. Once you apply new settings, this becomes the base configuration for the next change in Connection and Data Format settings. When you select Apply, you lose all configuration data from previous data formats. **Configure Your Module** To configure your module in RSLogix 5000 software, complete the following. **1.** Configure your adapter. Refer to the user manual for your adapter for information on how to configure the adapter and add modules to the I/O configuration to include selecting a controller and communication module. **2.** Add a 1734-SSI specialty module, according to the instructions in your adapter user manual. **3.** From the General dialog, access the following by clicking at the top of the dialog, completing the entries as explained in this chapter. **•** Feedback **•** Conversion **•** Input Registration **•** Watch Position **Use the Help Button** Click Help at the bottom of the dialogs described in this chapter for information about how to complete entries on the dialogs. From a warning dialog, click Help at the bottom of the dialog to get information about that specific error.

## <span id="page-38-0"></span>**Work with the Feedback Dialog**

Follow these procedures to complete entries for the Feedback dialog.

**1.** From the General dialog, click Feedback to display the Feedback dialog.

<span id="page-38-1"></span>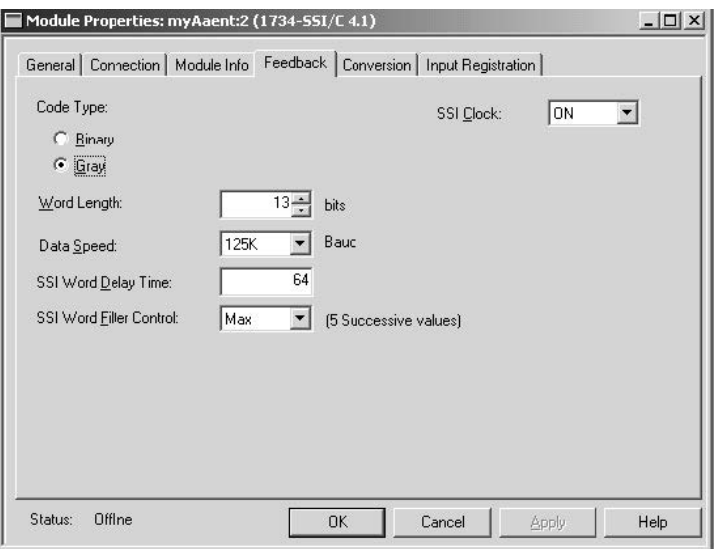

- **2.** From the Feedback dialog, complete entries, referring to the table.
- **3.** From the Feedback dialog, complete one of these.
	- **•** Click OK to save changes and close the dialog. or
	- **•** Click Cancel to return to default values. or
	- **•** Click Apply to save changes you made on any of the dialogs and continue to display the dialog, noting that you enable the Apply button when you make changes to any of the dialogs. or
	- **•** Click another tab at the top of dialog.

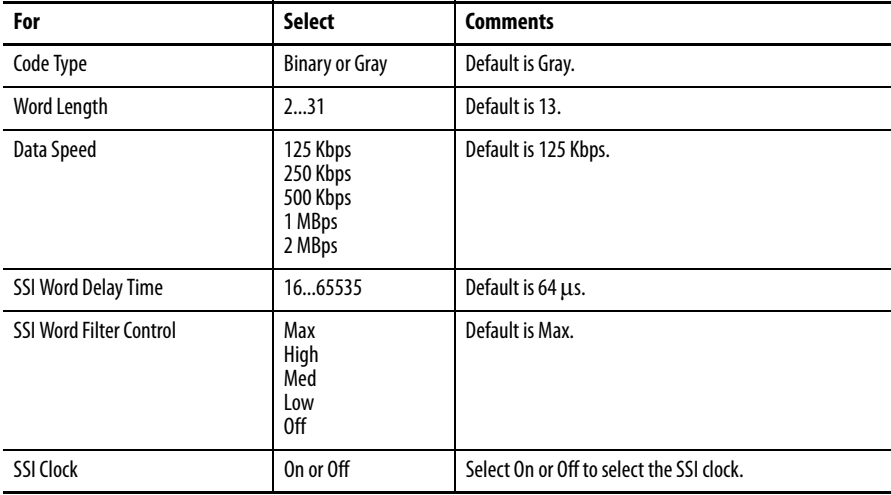

For more information on these parameters, refer to the definitions in Chapter 4 of this publication.

## <span id="page-39-0"></span>**Work with the Conversion Dialog**

Follow these procedures to complete entries for the Conversion dialog.

**1.** From the General dialog, click Conversion to display the Conversion dialog.

<span id="page-39-1"></span>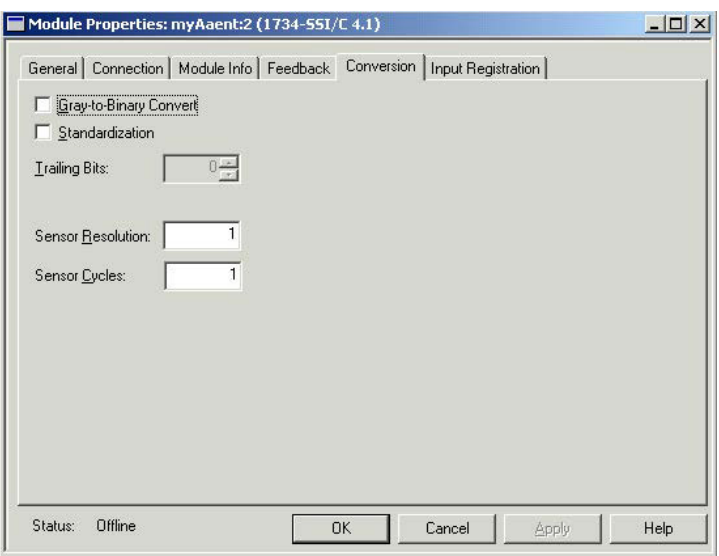

- **2.** From the Conversion dialog, complete entries, referring to the table.
- **3.** From the Conversion dialog, complete one of these.
	- **•** Click OK to save changes and close the dialog. or
	- **•** Click Cancel to return to default values. or
	- **•** Click Apply to save changes you made on any of the dialogs and continue to display the dialog, noting that you enable the Apply button when you make changes to any of the dialogs. or
	- **•** Click another tab at the top of dialog.

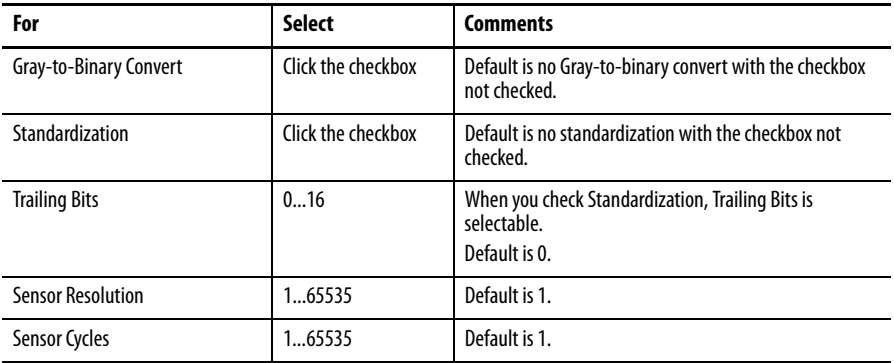

For more information on these parameters, refer to the definitions in Chapter 4 of this publication.

## <span id="page-40-0"></span>**Work with the Input Registration Dialog**

Follow these procedures to complete the Input Registration dialog.

**1.** From the General dialog, click Input Registration to display the dialog.

<span id="page-40-1"></span>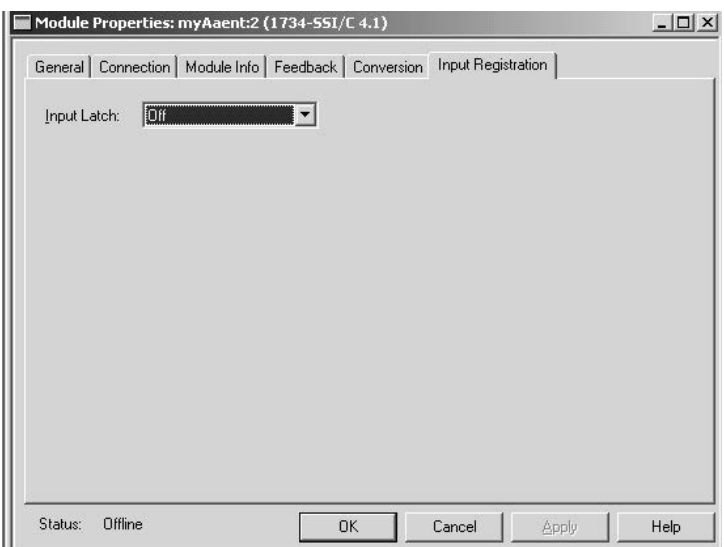

- **2.** From the Input Registration dialog for Input Latch select one of these, with Off being the default.
	- **•** Off
	- **•** Off-to-On
	- **•** On-to-Off
	- **•** Both Edges
- **3.** From the Input Registration dialog, complete one of these.
	- **•** Click OK to save changes and close the dialog. or
	- **•** Click Cancel to return to default values. or
	- **•** Click Apply to save changes you made on any of the dialogs and continue to display the dialog, noting that you enable the Apply button when you make changes to any of the dialogs. or
	- **•** Click another tab at the top of dialog.

## <span id="page-41-0"></span>**Work with the Watch Position Dialog**

Follow these procedures to complete the entries for the Watch Position dialog, referring to the Comparators 1 and 2 section of the Set and Operate Your Module chapter for a description of:

- <span id="page-41-1"></span>**•** Comparator Control and Comparator Value
- **•** Manual and Automatic Mode
- **1.** From the General dialog, click Watch Position to display the Watch Position dialog with the Not Active default for Comparator Control 0 and 1.

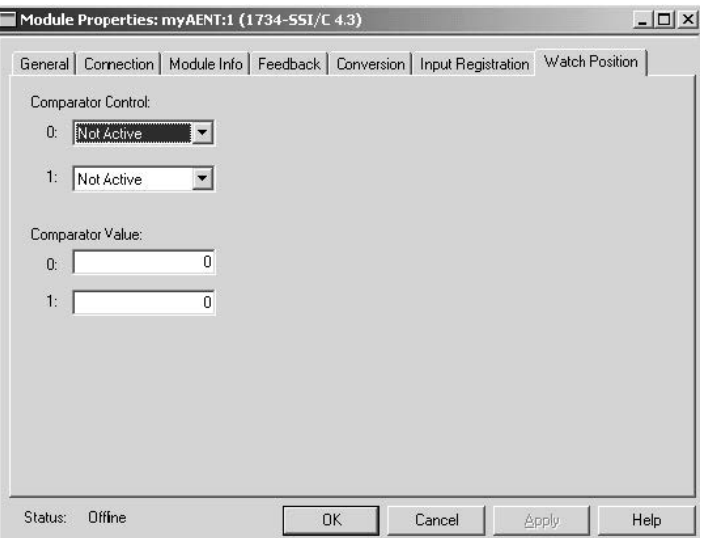

- **2.** From the Watch Position dialog, make entries for Automatic or Manual mode, referring to the table and noting the following.
	- **•** For Automatic mode for Comparator Control 0 and 1, leave the value as Not Active and complete the entries for Comparator Value 0 and 1.

**•** For Manual mode, click a value for Comparator Control 0 and 1 and complete entries for Comparator Value 0 and 1, noting that in the figure the value shows Up Direction for Comparator Control 0.

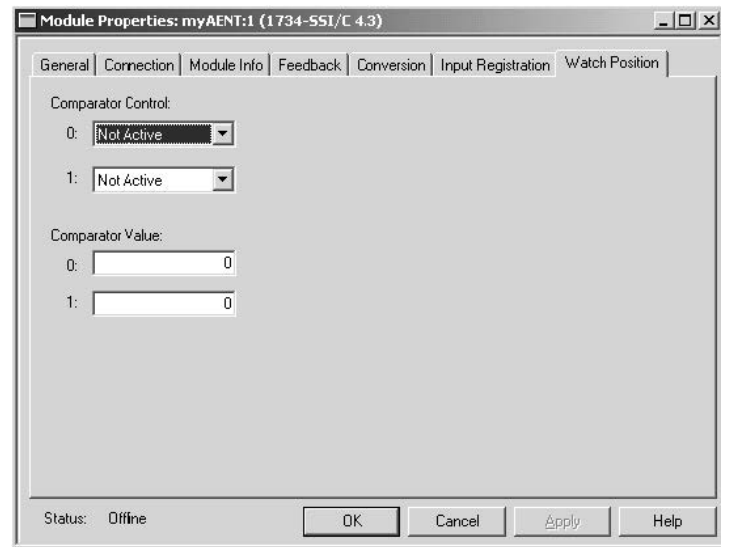

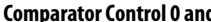

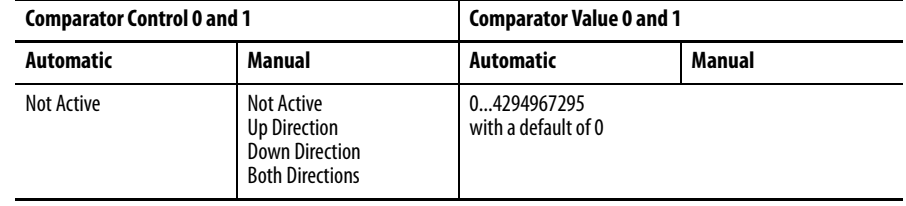

- **3.** Perform one of the following.
	- **•** Click OK to save changes and close the dialog. or
	- **•** Click Cancel to return to default values. or
	- **•** Click Apply to save changes you made on any of the dialogs and continue to display the dialog, noting that you enable the Apply button when you make changes to any of the dialogs. or
	- **•** Click another tab at the top of dialog.

## **Notes:**

### **Numerics**

<span id="page-44-0"></span>**1734-SSI [module](#page-8-5)** about 9 **24-bit SSI sensor**[32](#page-31-1)

### **A**

**adapters** ControlNet [10](#page-9-1) DeviceNet [10](#page-9-2) Ethernet/IP [10](#page-9-3) PROFIBUS [10](#page-9-4) **add** adapter to network [15](#page-14-5) I/O modules to network [16](#page-15-1) **automatic mode** comparator operation [31](#page-30-1)

### **B**

**bit and byte definitions**[21](#page-20-5)

## **C**

**checking I/O defaults** [19](#page-18-1) **commissioning a node** [16](#page-15-2) **comparators 1 and 2** [30](#page-29-0) **configuration** [27](#page-26-5) software [15](#page-14-6) **configure modules** in Logix Designer or RSLogix5000 software [37](#page-36-5) using RSNetWorx for DeviceNet software [15](#page-14-7) **connection** chan[ge-of-state](#page-20-6) [21](#page-20-6) cyclic<sub>21</sub> polled<sub>[21](#page-20-6)</sub> types 37 **consume [and produce](#page-36-6)[d bit and byte](#page-20-7)  definitions** 21 **conversion dialog** [40](#page-39-1)

### **D**

**data latch** [28](#page-27-0), [29](#page-28-1) **definitions** bit and byte [21](#page-20-8) **diagnose problems**[35](#page-34-5) **DIN rail** [10](#page-9-5)

## **E**

**EDS file** [19](#page-18-2) **example** use of 1734-SSI m[odule with a 24-bit SSI](#page-31-2)  sensor 32

### **F**

**feedback dialog** [39](#page-38-1) **formats** com[munication](#page-36-8) [37](#page-36-7) data37

### **H**

**help button** [38](#page-37-2)

## **I**

**indicators for troubleshooting** [35](#page-34-6) **input registration dialog** [41](#page-40-1) **installation** module [11](#page-10-1) removable terminal block [12](#page-11-1) wiring base assembly [10](#page-9-6)

## **K**

**keyswitch position** [11](#page-10-2)

### **L**

**latch input** [25](#page-24-0)

### **M**

**manual mode** comparator operation [30](#page-29-1) **modes** comparat[or operation](#page-23-2) [30](#page-29-2) operating 24 **module configuration** [15](#page-14-8) value definitions [27](#page-26-6) comparator 1 and 2 control [28](#page-27-1) comparat[or 1 and 2 values](#page-27-0) [28](#page-27-2) data latch 28 data rate [27](#page-26-7) data stan[dardization](#page-26-8) [28](#page-27-3) data type 27 Gray[-to-binary conversion](#page-26-10) [27](#page-26-9) RUN 27 sensor cycles [28](#page-27-4) sensor resolution [28](#page-27-5) SSI word delay time [28](#page-27-6) SSI word filter c[ontrol](#page-26-11) [28](#page-27-7) SSI word length 27 trailing bits [28](#page-27-8) **module installation** [11](#page-10-1) **monitor** major [module faults](#page-31-3) [32](#page-31-3) power 32 **mounting base assembly**[10](#page-9-7)

**mounting base removal** [13](#page-12-1)

### **N**

**node commissioning tool**[16](#page-15-2) **node setting (out of box)**[16](#page-15-3)

### **P**

**parameter setting** [17](#page-16-1) **positioning the keyswitch** [11](#page-10-2) **produced bit and byte definitions** [21](#page-20-9)

## **R**

**real-time information** [22](#page-21-1) **removable terminal base** installation [12](#page-11-2) **RSLogix 5000 software** [37](#page-36-9) **RSNetWorx for DeviceNet software** [15](#page-14-9)

### **S**

**setting module parameters**[17](#page-16-1) **software** RSNet[worx for DeviceNet](#page-26-12) [15](#page-14-9) **SSI sensor**27

**T**

**troubleshoot problems**[35](#page-34-7)

### **V**

**viewing EDS files** [19](#page-18-2)

### **W**

**watch Position dialog** [42](#page-41-1) **wire a module** [13](#page-13-1) **wiring base assembly** [10](#page-9-8)

## **Rockwell Automation Support**

Rockwell Automation provides technical information on the Web to assist you in using its products. At<http://www.rockwellautomation.com/support> you can find technical and application notes, sample code, and links to software service packs. You can also visit our Support Center at <https://rockwellautomation.custhelp.com/>for software updates, support chats and forums, technical information, FAQs, and to sign up for product notification updates.

In addition, we offer multiple support programs for installation, configuration, and troubleshooting. For more information, contact your local distributor or Rockwell Automation representative, or visit <http://www.rockwellautomation.com/services/online-phone>.

## **Installation Assistance**

If you experience a problem within the first 24 hours of installation, review the information that is contained in this manual. You can contact Customer Support for initial help in getting your product up and running.

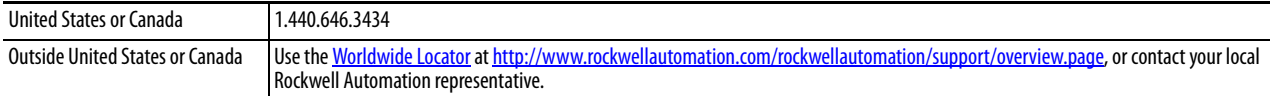

### **New Product Satisfaction Return**

Rockwell Automation tests all of its products to help ensure that they are fully operational when shipped from the manufacturing facility. However, if your product is not functioning and needs to be returned, follow these procedures.

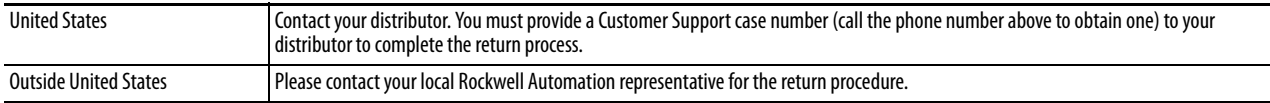

## **Documentation Feedback**

Your comments will help us serve your documentation needs better. If you have any suggestions on how to improve this document, complete this form, publication [RA-DU002,](http://literature.rockwellautomation.com/idc/groups/literature/documents/du/ra-du002_-en-e.pdf) available at <http://www.rockwellautomation.com/literature/>.

Rockwell Automation maintains current product environmental information on its website at [http://www.rockwellautomation.com/rockwellautomation/about-us/sustainability-ethics/product-environmental-compliance.page.](http://www.rockwellautomation.com/rockwellautomation/about-us/sustainability-ethics/product-environmental-compliance.page)

Rockwell Otomasyon Ticaret A.Ş., Kar Plaza İş Merkezi E Blok Kat:6 34752 İçerenköy, İstanbul, Tel: +90 (216) 5698400

### www.rockwellautomation.com

### Power, Control and Information Solutions Headquarters

Americas: Rockwell Automation, 1201 South Second Street, Milwaukee, WI 53204-2496 USA, Tel: (1) 414.382.2000, Fax: (1) 414.382.4444 Europe/Middle East/Africa: Rockwell Automation NV, Pegasus Park, De Kleetlaan 12a, 1831 Diegem, Belgium, Tel: (32) 2 663 0600, Fax: (32) 2 663 0640 Asia Pacific: Rockwell Automation, Level 14, Core F, Cyberport 3, 100 Cyberport Road, Hong Kong, Tel: (852) 2887 4788, Fax: (852) 2508 1846